# Benutzerhandbuch

## Elektronischen Pensenmeldung (ePM) in SAP

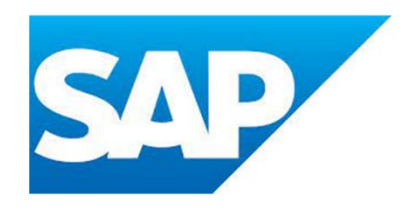

Version: 1.1 Gültig ab: 01.03.2024

Erstellt durch: Judith Bracher

## Inhaltsverzeichnis

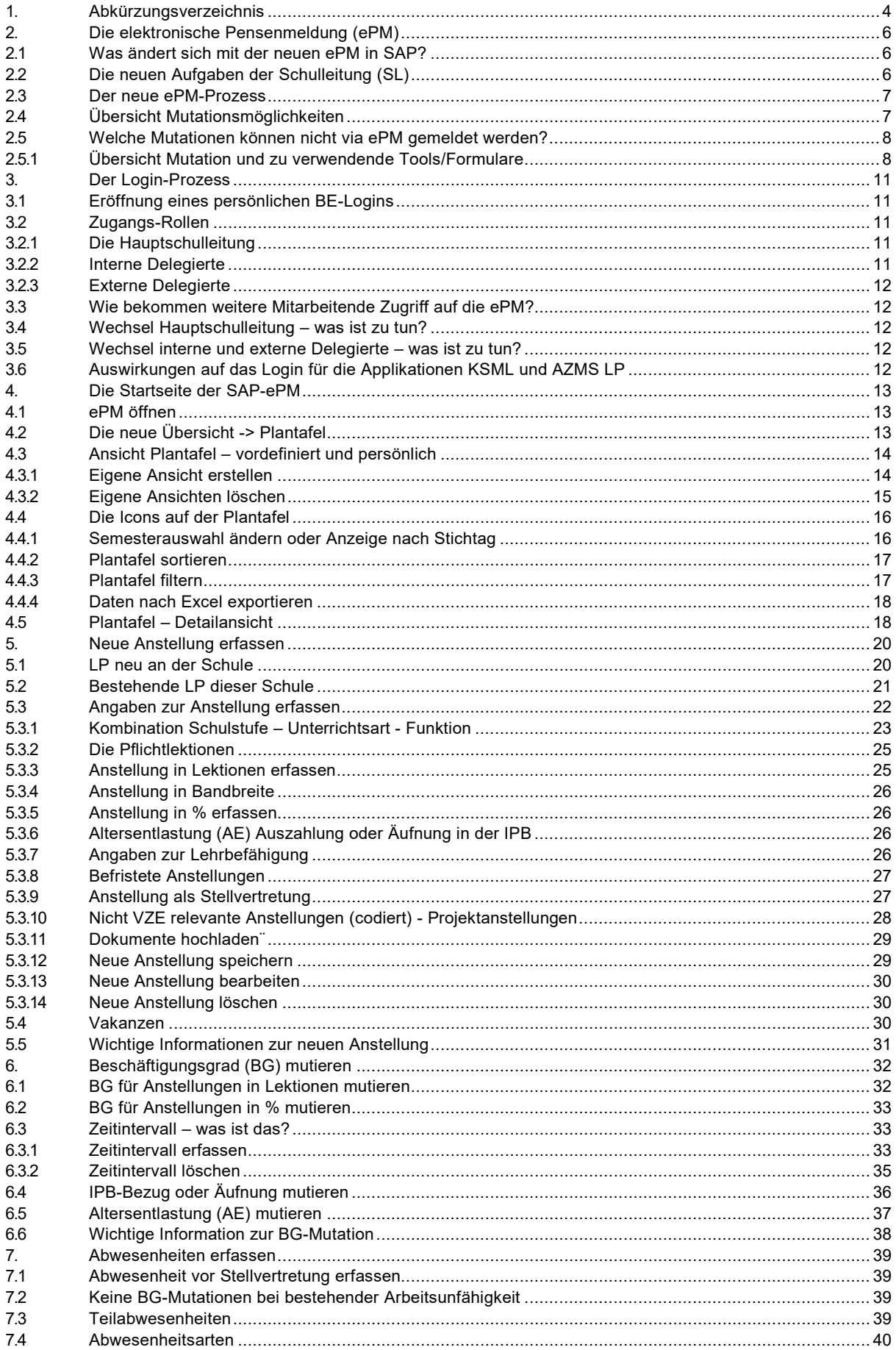

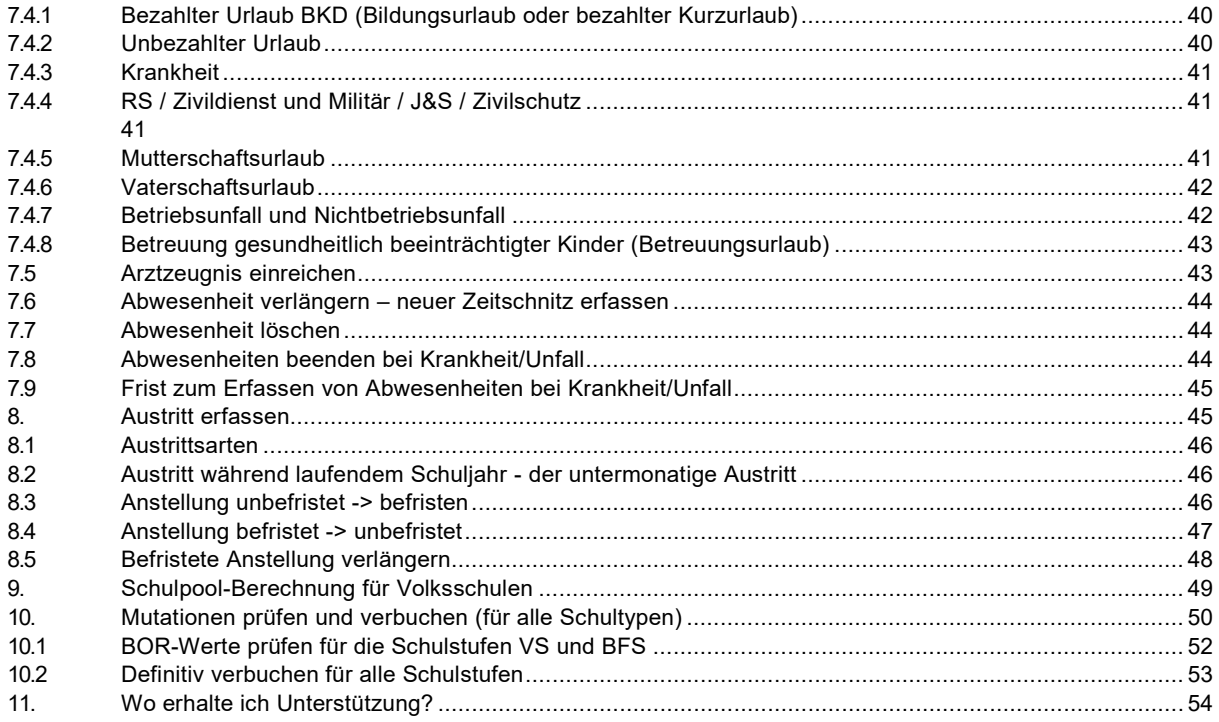

Hinweis zur farbigen Kennzeichnung der Felder im Handbuch:

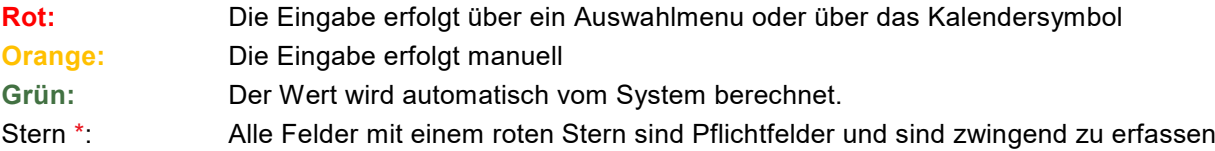

## <span id="page-3-0"></span>**1. Abkürzungsverzeichnis**

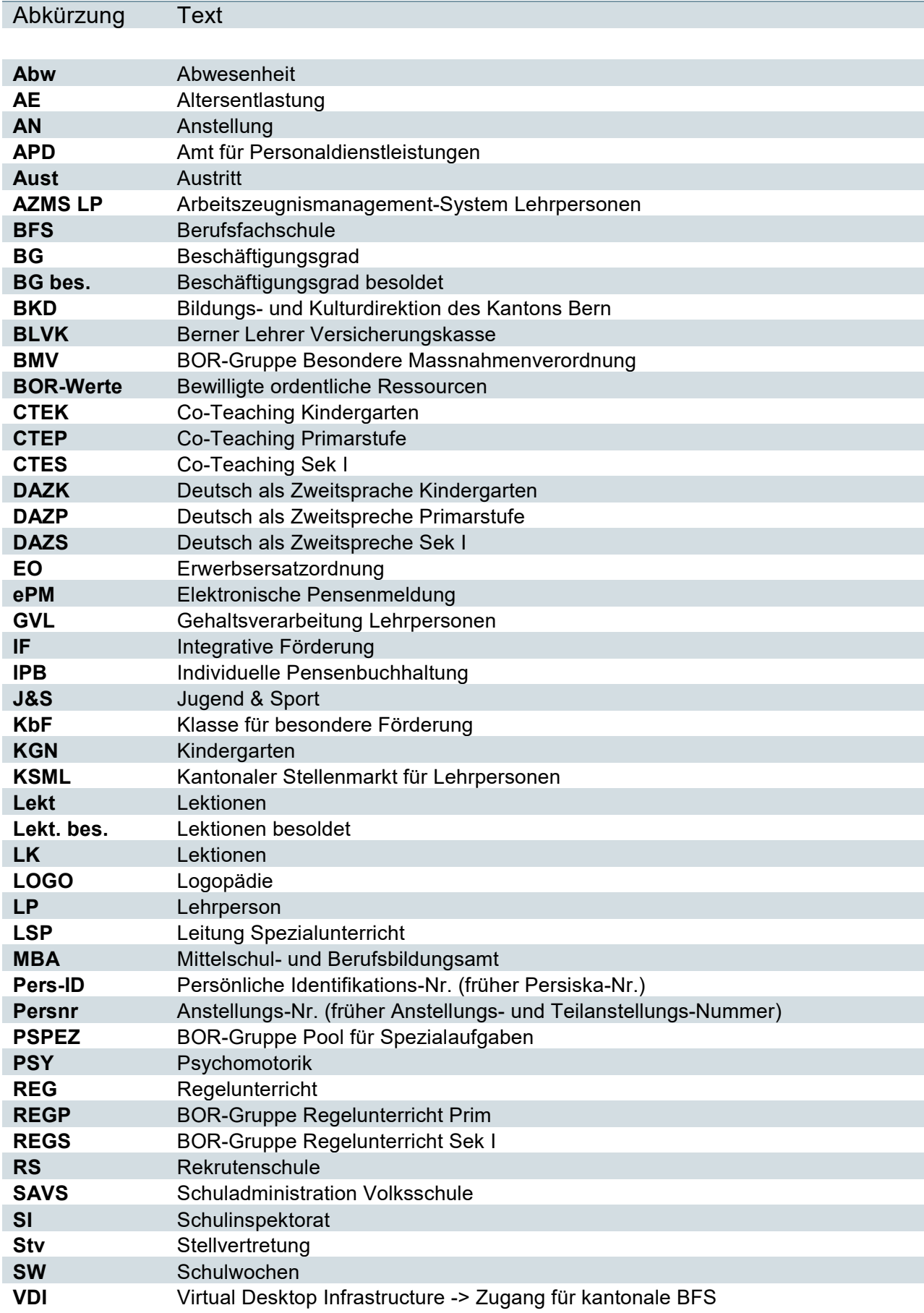

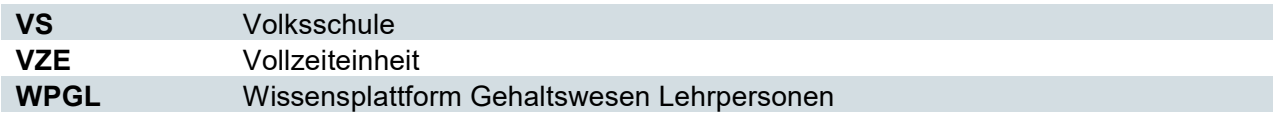

## <span id="page-5-0"></span>**2. Die elektronische Pensenmeldung (ePM)**

Die elektronische Pensenmeldung (ePM) ist das zentrale Instrument der Datenerhebung im Gehaltswesen der Lehrpersonen. In der ePM werden sämtliche Mutationen (Eintritt, Änderung des Beschäftigungsgrades (BG), Abwesenheit (Abw) und Austritt (Aust) durch die verantwortlichen Personen an den Schulen erfasst.

Die bewilligten ordentlichen Ressourcen (BOR), nur gültig für Volksschulen (VS) und Berufsfachschulen (BFS), werden einerseits durch das Schulinspektorat (SI) für VS, andererseits für die BFS durch das Mittelschul- und Berufsbildungsamt (MBA) bewirtschaftet.

<span id="page-5-1"></span>In den nachfolgenden Kapiteln wird die ePM gültig ab 01.01.2023 im Detail beschrieben.

## **2.1 Was ändert sich mit der neuen ePM in SAP?**

Mit der Einführung der neuen ePM ändert sich im Prozess und in der Datenstruktur einiges. Nachfolgend sind die Neuerungen aufgelistet:

- Alle Mutationen neu insbesondere diejenigen der SL erfolgen auf **Live-Daten**. Dies bedeutet, dass jederzeit die aktuelle(n) Anstellung(en) auf der Plantafel ersichtlich sind.
- Die Prüfung durch das SI (nur bei VS) entfällt. Die notwendigen Plausibilisierungen werden automatisch durch SAP erfolgen.
- Die Bewirtschaftung und Freigabe der **BOR-Werte** erfolgt für VS durch das SI und für BFS durch das MBA
- Der Unterschied zwischen Semesterpensenmeldung und Nachmeldung entfällt. Neu werden nur noch Meldungen erfasst und verbucht.
- In der neuen ePM gibt es **keine Teilanstellungen** (gebündelten Anstellungen) mehr. Jede Anstellung wird als einzelne Anstellung geführt.

## <span id="page-5-2"></span>**2.2 Die neuen Aufgaben der Schulleitung (SL)**

Folgende Aufgaben und Pflichten sind durch die SL wahrzunehmen:

- Kontrolle der Plantafel und Meldung von falsch erfassten Lehrpersonen
- Zeitnahe Erfassung aller lohnrelevanten Mutationen, die das laufende oder vorhergehende Semester betreffen
- Prüfen und rasches Verbuchen der erfassten Mutationen
- Einhalten der BOR-Werte (nur VS und BFS) und Abstimmung mit SI (VS) oder MBA (BFS) für Anpassungen

#### <span id="page-6-0"></span>**2.3 Der neue ePM-Prozess**

Bevor der nachfolgende Prozess startet, müssen die BOR-Werte für VS und BFS durch SI oder MBA erfasst und freigegeben werden. Die Anleitung dazu ist unter folgendem Link abgespeichert.

Nach der Eröffnung des zukünftigen Semesters (durch FB APD) können jederzeit Mutationen vorgenommen werden.

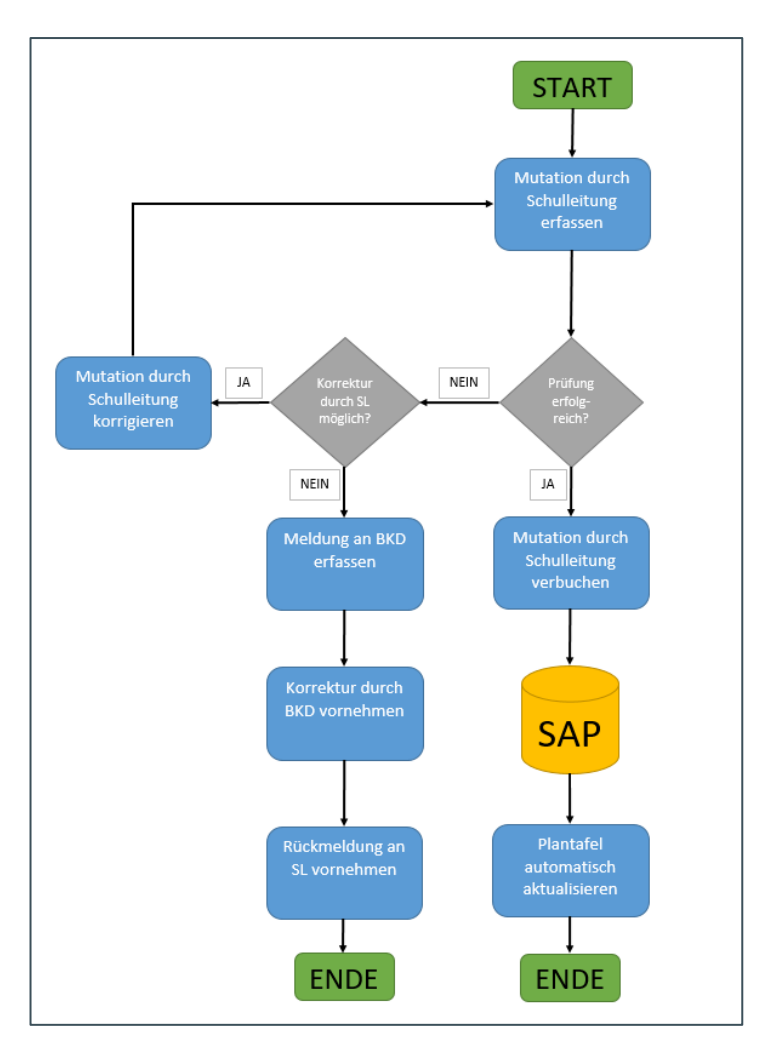

## <span id="page-6-1"></span>**2.4 Übersicht Mutationsmöglichkeiten**

In der ePM können die folgenden Mutationen vorgenommen werden:

- Neue Anstellung für neue LP an der Schule
- Neue Anstellung für bestehende LP an der Schule
- Mutation des Beschäftigungsgrades
- Abwesenheit
- Austritt

Diese werden in den nachfolgenden Kapiteln ausführlich erläutert.

## <span id="page-7-0"></span>**2.5 Welche Mutationen können nicht via ePM gemeldet werden?**

Mutationen zu persönlichen Angaben der LP können nicht in der ePM erfasst werden. Die nachstehende Liste zeigt auf, für welche Mutation welches Tool oder Formular zu verwenden ist:

#### <span id="page-7-1"></span>**2.5.1 Übersicht Mutation und zu verwendende Tools/Formulare**

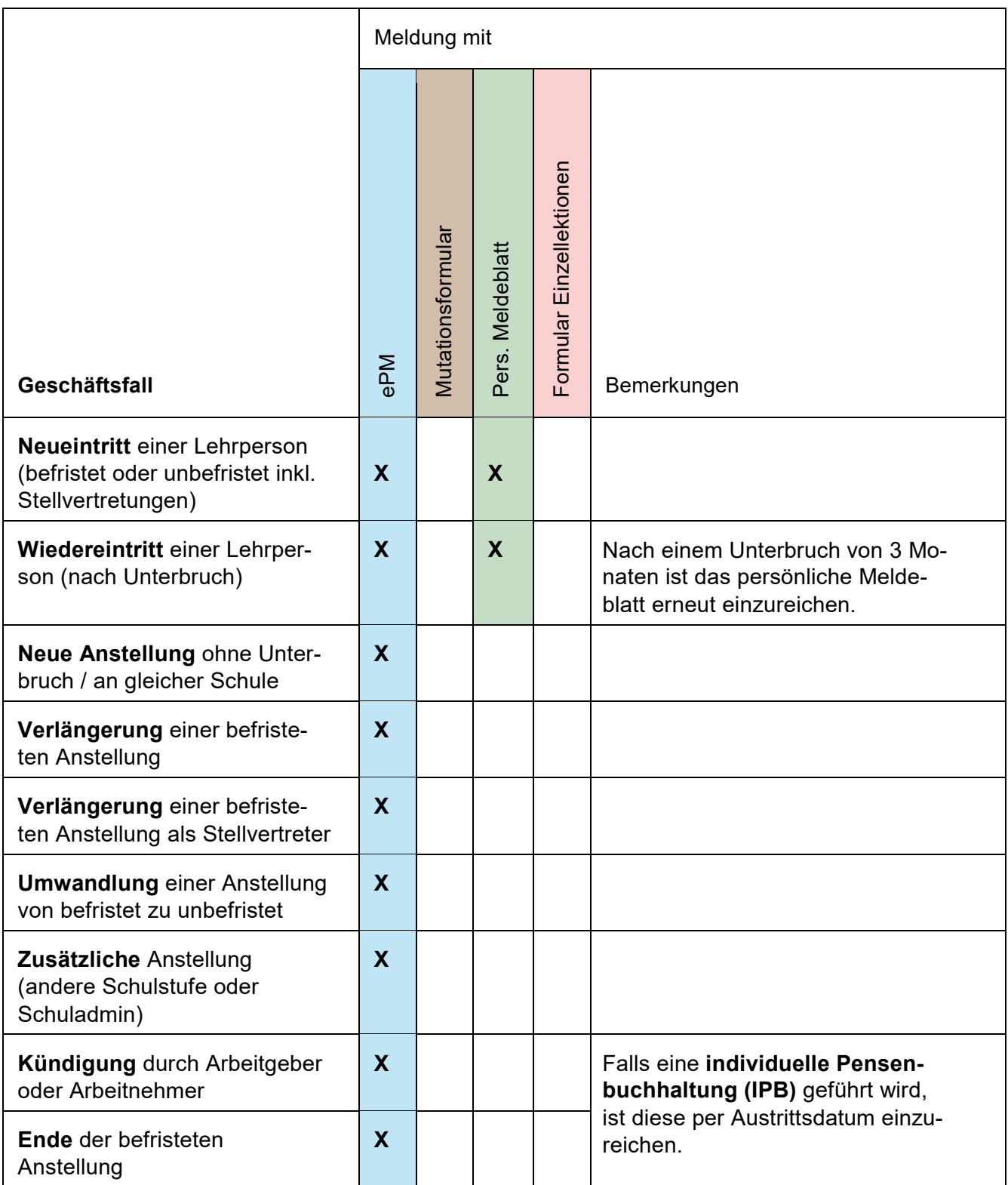

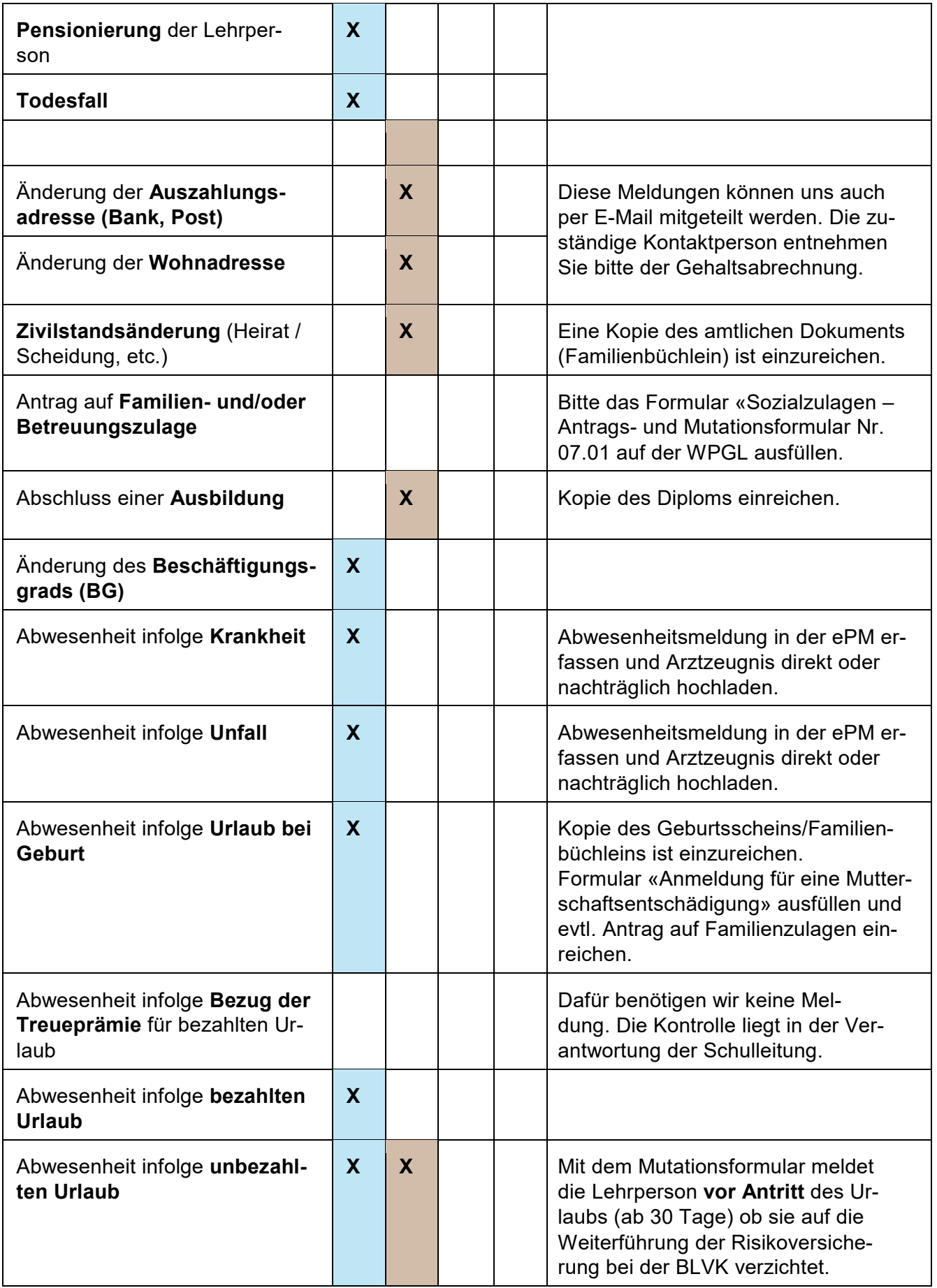

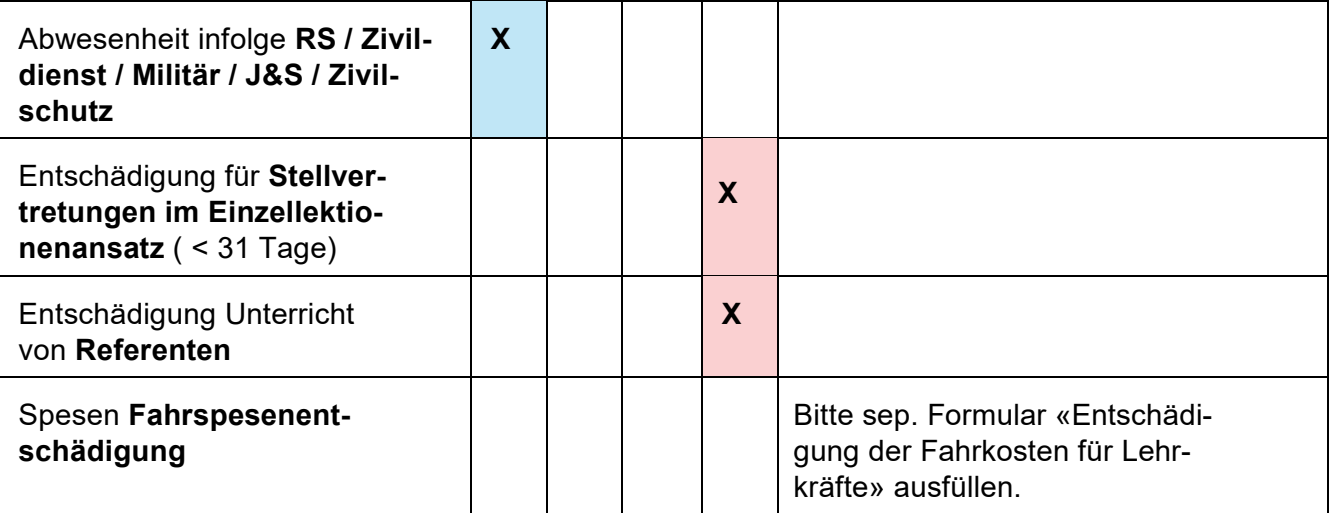

## <span id="page-10-0"></span>**3. Der Login-Prozess**

Der Zugriff zur SAP-ePM erfolgt via BE-Login. Davon ausgenommen sind Mitarbeitende der Schulen Sek II, die einen direkten Zugang für die HR-Prozesse des Verwaltungspersonals oder für Auswertungen im Finanzcontrolling auf SAP benötigen. Für diesen Kreis wird ein VDI-Zugang (Virtual Desktop Infrastructure) eingerichtet.

Übersicht Sek II mit BE-Login ohne VDI-Zugang:

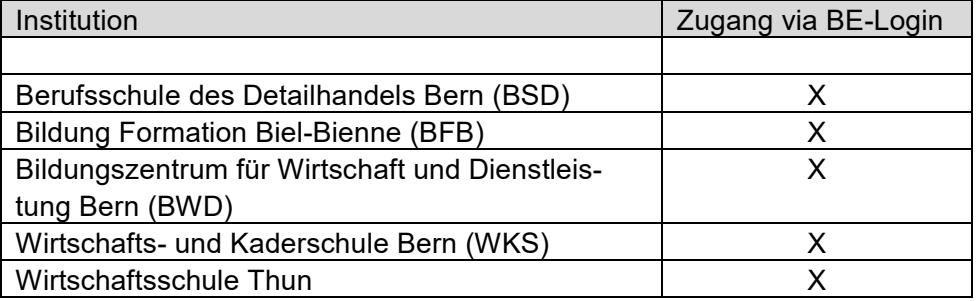

<span id="page-10-1"></span>In den nachfolgenden Abschnitten wird der Zugang via BE-Login beschrieben.

## **3.1 Eröffnung eines persönlichen BE-Logins**

Der Zugang zur SAP-ePM erfolgt zwingend mit einem persönlichen BE-Login Konto. Falls dieses noch nicht vorhanden ist, ist die [Registrierung](https://www.belogin.directories.be.ch/emaillogin/gui/registration/createmaillogin) dafür notwendig. Diese E-Mail-Adresse wird zukünftig in SAP als Kommunikationsadresse hinterlegt.

<span id="page-10-2"></span>Beispiel -> Persönliches BE-Login: vorname.nachname@schulexxxxx.ch

## **3.2 Zugangs-Rollen**

Nachfolgend werden die drei Zugangsrollen «*Hauptschulleitung*», «*interne Delegierte*» und «*externe Delegierte*» im Detail beschrieben. Zugriff auf die neue SAP-ePM erhalten nur Personen, die im neuen Personalinformationssystem erfasst sind.

#### <span id="page-10-3"></span>**3.2.1 Die Hauptschulleitung**

Als Hauptschulleitungen werden Personen bezeichnet, die innerhalb einer Schule die Zugriffe auf die SAP-ePM verwalten. Pro Schule kann nur eine Person in der Rolle als Hauptschulleitung definiert werden (auch bei Co-Schulleitungen). Die Hauptschulleitung ist in jedem Fall an der betroffenen Schule angestellt.

#### <span id="page-10-4"></span>**3.2.2 Interne Delegierte**

Interne Delegierte sind in einer Leitungsfunktion an der Schule angestellt, für die sie von der Hauptschulleitung berechtigt worden sind. Pro Schule können mehrere Personen als «*interne Delegierte*» definiert werden. (z.B. Co-Schulleitung).

Für den Zugang zur SAP-ePM als intern delegierte Person ist zwingend ein persönliches BE-Login notwendig. Falls noch keines vorhanden ist, ist dieses einzurichten.

-> siehe Kapitel 2.1. Eröffnung eines persönlichen BE-Logins.

<span id="page-11-0"></span>Mit diesem neuen BE-Login wird der Zugang zur SAP-ePM gewährt, jedoch nicht zu KSML und AZMS LP -> siehe Kapitel 3.6 Auswirkungen auf das Login für die Applikationen KSML und AZMS LP.

#### **3.2.3 Externe Delegierte**

«*Externe Delegierte*» sind nicht in einer Leitungsfunktion oder gar nicht an der Schule angestellt. Sie werden durch die Hauptschulleitung berechtigt. Pro Schule können mehrere Personen als externe Delegierte definiert werden (z.B. Schulsekretariat).

Für den Zugang zur SAP-ePM als extern delegierte Person ist zwingend ein persönliches BE-Login notwendig. Falls noch keines vorhanden ist, ist dieses einzurichten. -> siehe Kapitel 2.1. Eröffnung eines persönlichen BE-Logins.

<span id="page-11-1"></span>Mit diesem neuen BE-Login wird der Zugang zur SAP-ePM gewährt, jedoch nicht zu KSML und AZMS LP -> siehe Kapitel 3.6 Auswirkungen auf das Login für die Applikationen KSML und AZMS LP.

#### **3.3 Wie bekommen weitere Mitarbeitende Zugriff auf die ePM?**

Die Hauptschulleitung meldet die neu zu delegierenden Mitarbeitende via Meldeblatt für Berechtigungen SAP-ePM. Nicht bereits in der Schulorganisationseinheit angestellte Personen müssen in SAP erfasst und der entsprechenden Schulorganisationseinheit zugeordnet werden.

#### <span id="page-11-2"></span>**3.4 Wechsel Hauptschulleitung – was ist zu tun?**

Wechselt die Hauptschulleitung ist dies mittels [Formular](https://wpgl.apps.be.ch/download/attachments/10356940/06.03_Formular_ePM_%C3%84nderung_pensenmeldungsverantwortliche_Person_Volksschule_Gym_BFS.docx?api=v2) schriftlich einzureichen. Bei Volksschulen muss der Wechsel zwingend durch das zuständige Schulinspektorat freigegeben werden. Der Laufweg ist auf dem Formular angegeben.

<span id="page-11-3"></span>Alle anderen Institutionen melden den Wechsel direkt mit dem Formular an die Adresse personalinformatik.apd@be.ch.

## **3.5 Wechsel interne und externe Delegierte – was ist zu tun?**

Mutationen von internen und externen Delegierten sind mittels [Formular](https://wpgl.apps.be.ch/download/attachments/10356940/06.03_Formular_ePM_%C3%84nderung_pensenmeldungsverantwortliche_Person_Volksschule_Gym_BFS.docx?api=v2) direkt an die Adresse [personalinformatik.apd@be.ch](mailto:personalinformatik.apd@be.ch) einzureichen. Die Hauptschulleitung bestätigt mir ihrer Unterschrift, dass die angegebenen Delegierten berechtigt sind für den Zugriff auf die SAP-ePM.

## <span id="page-11-4"></span>**3.6 Auswirkungen auf das Login für die Applikationen KSML und AZMS LP**

Die bisherigen Hauptschulleitenden melden sich im KSML oder im AZMS LP mit ihrem bisherigen, allenfalls angepassten BE-Login Konto an.

Für Delegierte erfolgt der Zugriff auf den KSML und das AZMS LP – unabhängig vom neu eingerichteten persönlichen BE-Login Konto für die SAP-ePM – weiterhin mit dem durch die Hauptschulleitung bereitgestellten Login (z.B. Präfix:vorname.name).

## <span id="page-12-0"></span>**4. Die Startseite der SAP-ePM**

Nach der erfolgreichen Anmeldung via BE-Login öffnet sich die Startseite für die Bearbeitung der SAPePM. Die ePM-Kachel ist das Arbeitstool für die Erfassung und Verbuchung aller erstellten Mutationen auf der neuen Plantafel:

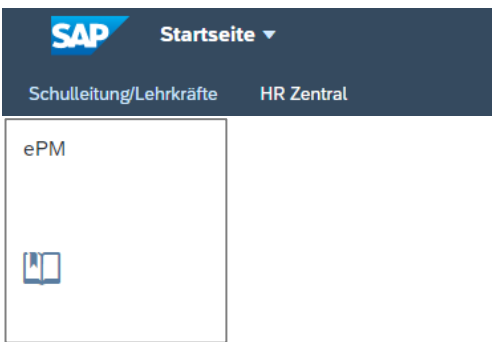

#### <span id="page-12-1"></span>**4.1 ePM öffnen**

Mit Klick auf die ePM-Kachel öffnet sich das Fenster «Auswahl Semester». Standardmässig ist immer das aktuelle Semester vorselektiert. Möchte man eine Mutation in einem anderen Semester vornehmen, ist dieses entsprechend auszuwählen. Ist das gewünschte Semester nicht auswählbar, ist dieses entweder noch nicht eröffnet oder die BOR-Werte (nur für VS und BFS) sind noch nicht freigegeben worden.

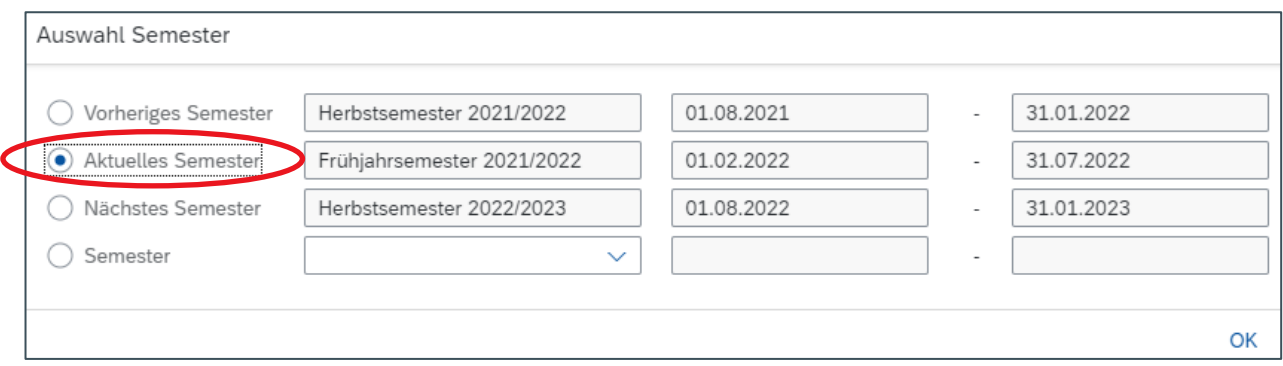

<span id="page-12-2"></span>Die Auswahl wird mit «OK» bestätigt.

## **4.2 Die neue Übersicht -> Plantafel**

Auf der Übersicht werden alle Institutionen (Schulen) aufgelistet, für welche die angemeldete Person eine Berechtigung hat.

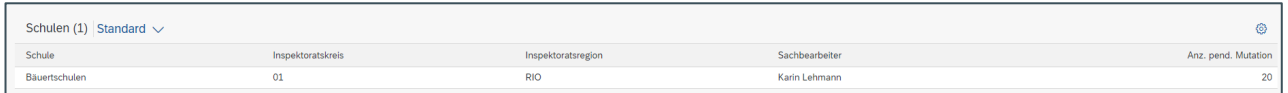

Zusätzlich ist ersichtlich, welchem Inspektoratskreis und welcher Region die Schule zugeordnet ist. Ebenfalls wird die verantwortliche Person in der Gehaltsverarbeitung BKD-APD und die Anzahl der noch nicht verbuchten Mutationen angezeigt.

Mit Klick auf den Namen der Schule wird die Plantafel geöffnet. Aufgelistet sind alle LP, die im ausgewählten Semester eine aktive Anstellung haben.

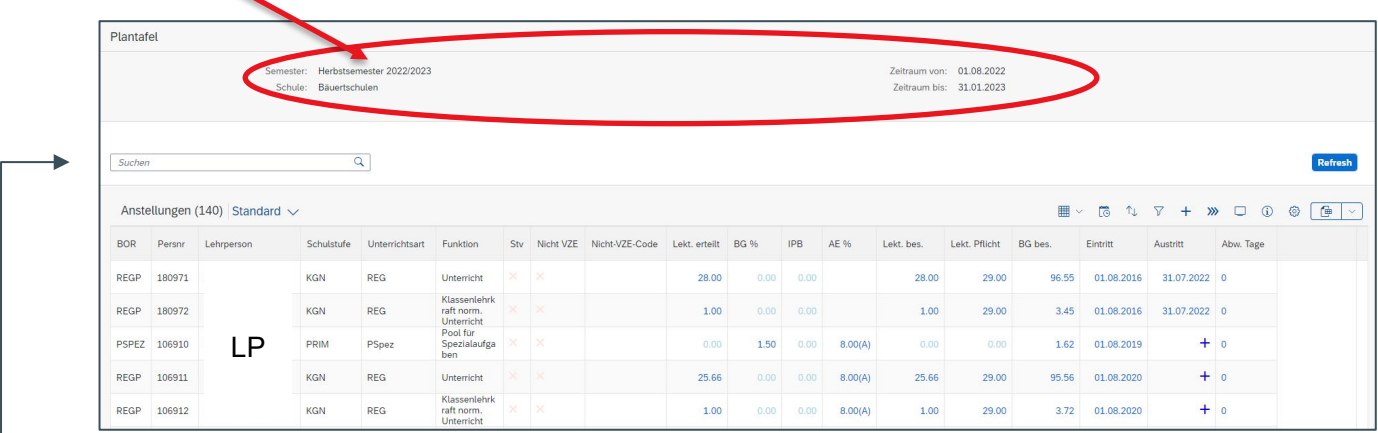

Im Feld «Suchen» kann der Vor- oder Nachname einer LP eingegeben werden. Anschliessend werden nur die Anstellungen sichtbar, welche dem Suchbegriff entsprechen.

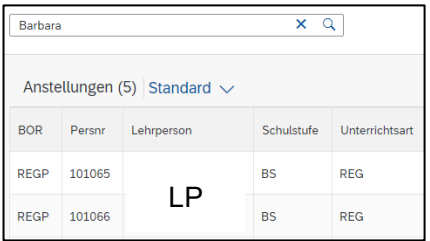

#### <span id="page-13-0"></span>**4.3 Ansicht Plantafel – vordefiniert und persönlich**

Die Plantafel kann in einer Standard- sowie in vordefinierten Ansichten angezeigt werden.

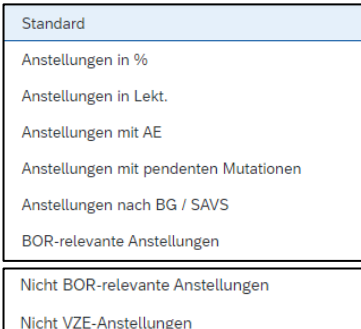

Die vordefinierten Ansichten ermöglichen ein rasches Filtern der Anstellungen.

Die «BOR-Ansichten» gelten für die VS und die BFS.

Die «nicht VZE-Anstellungen» gelten für die VS

#### <span id="page-13-1"></span>**4.3.1 Eigene Ansicht erstellen**

Zusätzlich zu den vordefinierten Ansichten können beliebige Spalten ein- oder ausgeblendet werden, so dass eine persönliche Darstellung möglich ist. Die Erstellung einer persönlichen Ansicht wird via «Einstellungen» gesteuert. Dazu geht man wie folgt vor:

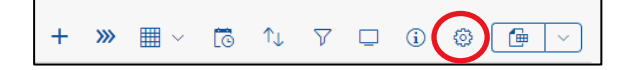

Unter den Anzeigeeinstellungen -> Spalten werden alle verfügbaren Spalten der Plantafel aufgelistet.

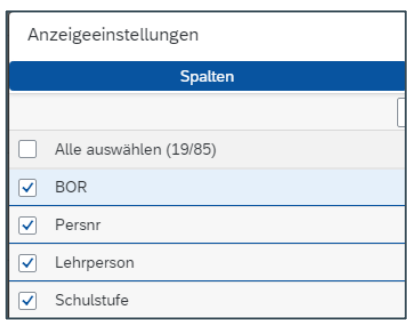

Um eine persönliche Ansicht zu erstellen, aktiviert man alle Spalten, die man angezeigt haben möchte. Mit den Pfeilen  $\hat{\mathbf{z}}$  $\langle\boldsymbol{\wedge}\rangle$  $\checkmark$  $\checkmark$ können die Spalten in der Ansicht verschoben werden.

Sobald die gewünschten Spalten ausgewählt sind, wird die Einstellung mit «ok» bestätigt.

Die Plantafel wird nun nach dem eigenen Wunsch dargestellt.

#### **WICHTIG!**

Die neue Einstellung ist zwingend abzuspeichern, möchte man diese auch in Zukunft nutzen.

Dazu klickt man auf den Pfeil und speichert die Ansicht unter einem eigenen Namen ab.

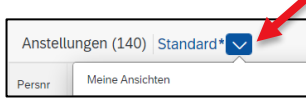

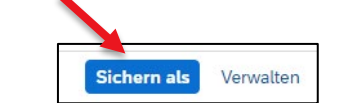

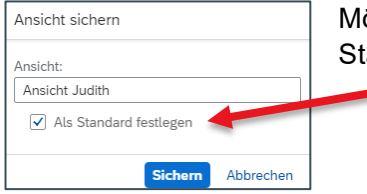

öchte man die eigene Ansicht nun als Standard festlegen, ist der Flag «Als tandard festlegen» zu setzen.

Bei jedem Neustart wird nun die eigene Ansicht als Standard verwendet.

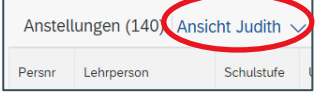

#### <span id="page-14-0"></span>**4.3.2 Eigene Ansichten löschen**

Mit dem Icon «Verwalten» können nur die eigenen Ansichten wieder gelöscht werden.

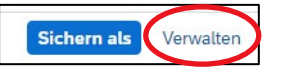

Ansichten, die durch SAP für alle Benutzer erstellt worden sind, können nicht gelöscht werden. Bei diesen Ansichten fehlt die Löschfunktion.

Wird eine persönliche Ansicht (die als Standard festgelegt worden ist) gelöscht, wird automatisch die Standard-Ansicht von SAP wieder aktiv.

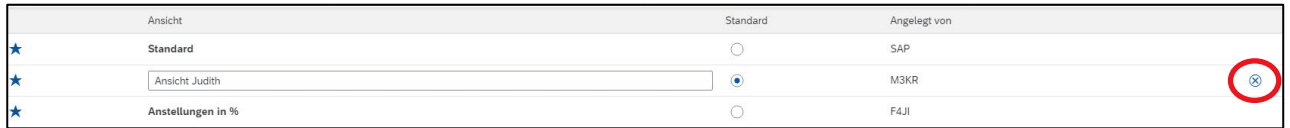

## <span id="page-15-0"></span>**4.4 Die Icons auf der Plantafel**

Auf der rechten Seite der Plantafel befinden sich folgende Icons, die nachfolgend im Detail beschrieben sind:

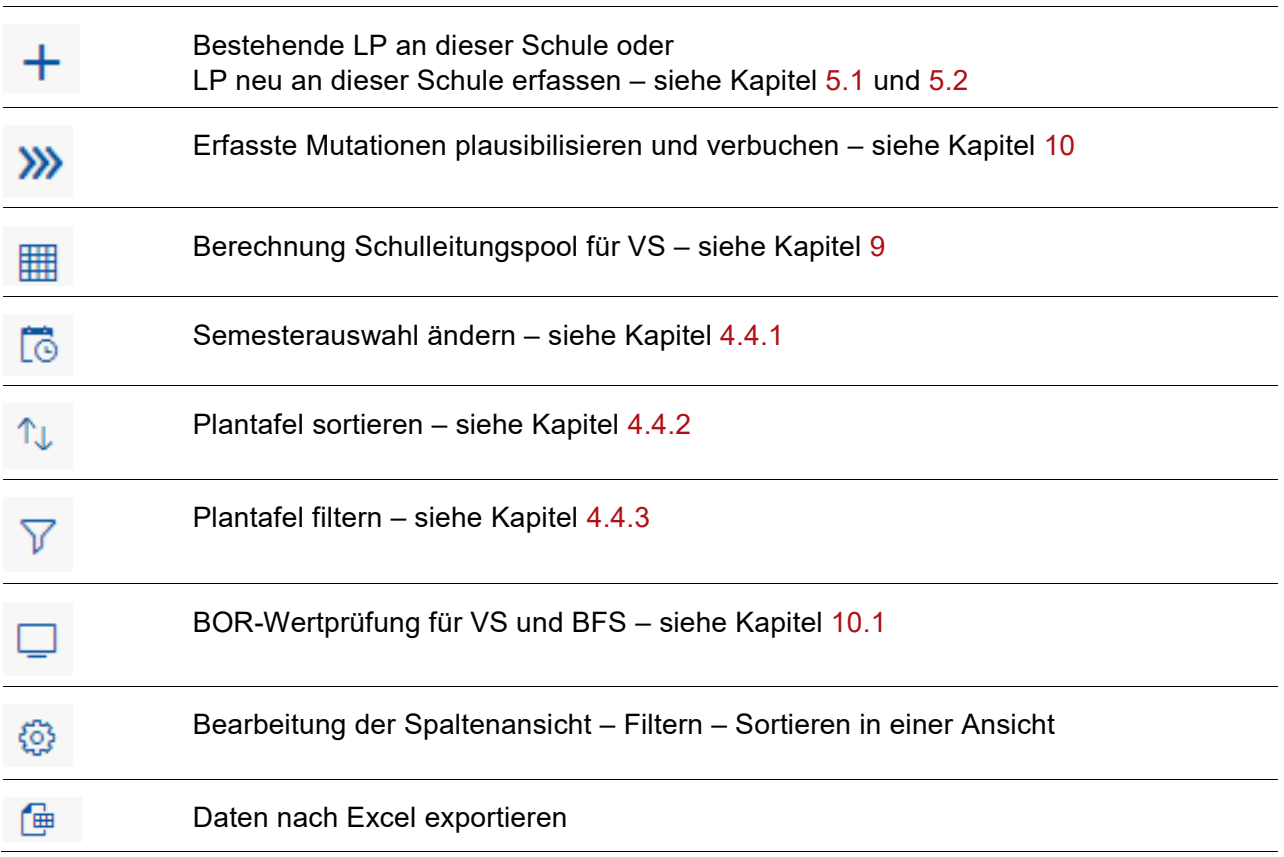

#### <span id="page-15-1"></span>**4.4.1 Semesterauswahl ändern oder Anzeige nach Stichtag**

Beim Anmelden wir das zu bearbeitenden Semester ausgewählt. Mit diesem Button kann auch nach der Anmeldung die Semesterauswahl geändert werden.

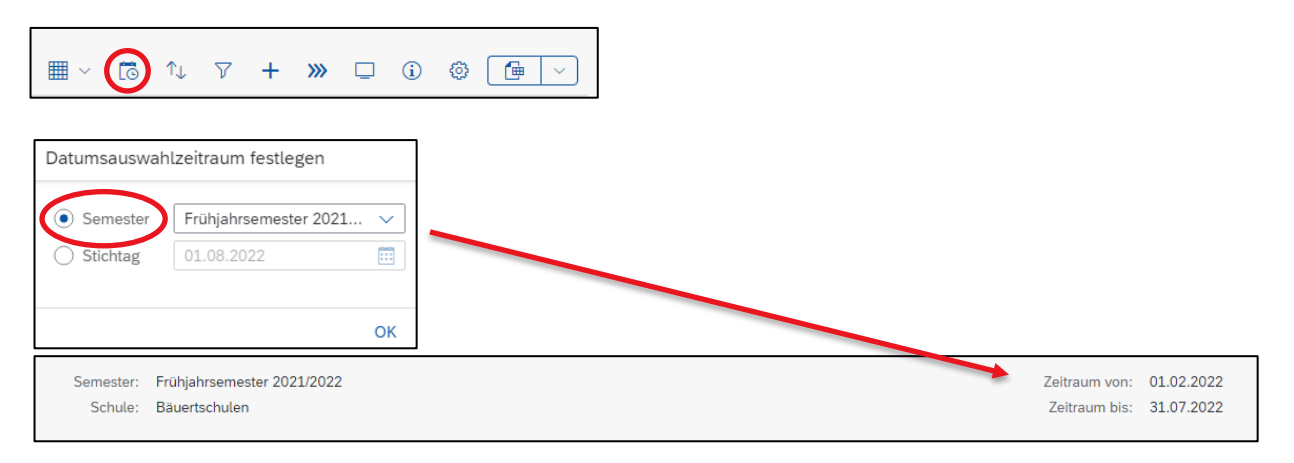

Zusätzlich kann die Plantafel nach einem beliebig gewählten Stichtag angezeigt werden. (z.B. 1.8. oder 1.2.).

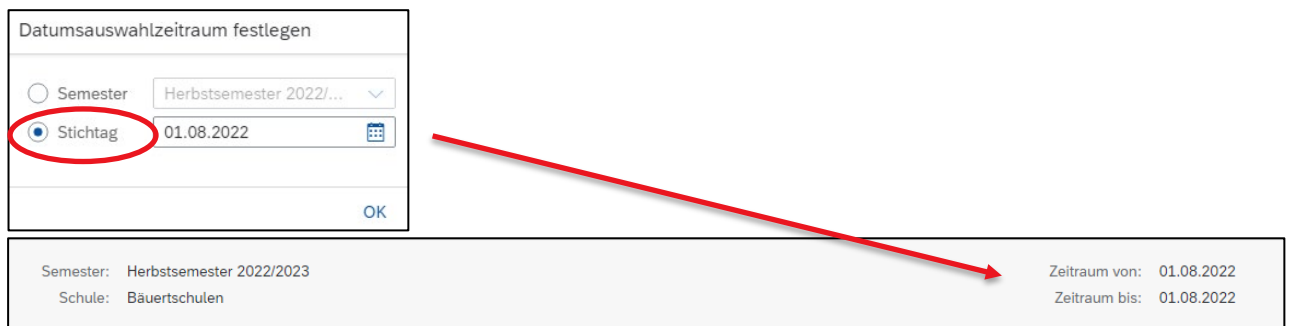

#### <span id="page-16-0"></span>**4.4.2 Plantafel sortieren**

Mit Klick auf die Spaltenüberschrift kann jede Spalte auf- oder absteigend sortiert werden.

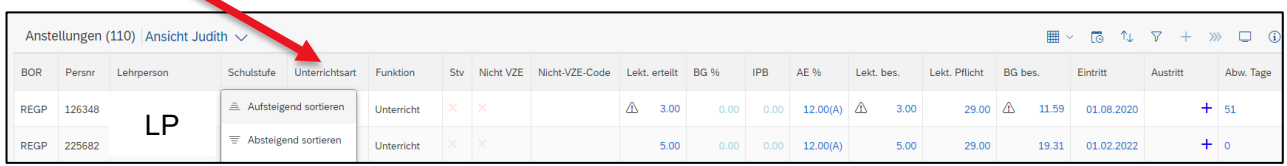

Ist eine Spalte sortiert, wird diese mit diesem Zeichen gekennzeichnet.

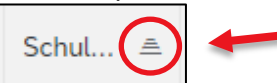

Die Sortierung einer oder mehrerer Spalten kann auch über das Sortier-Icon eingerichtet werden.

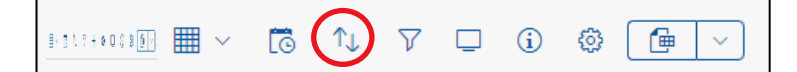

#### <span id="page-16-1"></span>**4.4.3 Plantafel filtern**

Die Plantafel kann nach x-beliebigen Kriterien gefiltert werden. Um einen oder mehrere Filter zu definieren, klickt man auf das Filter-Icon.

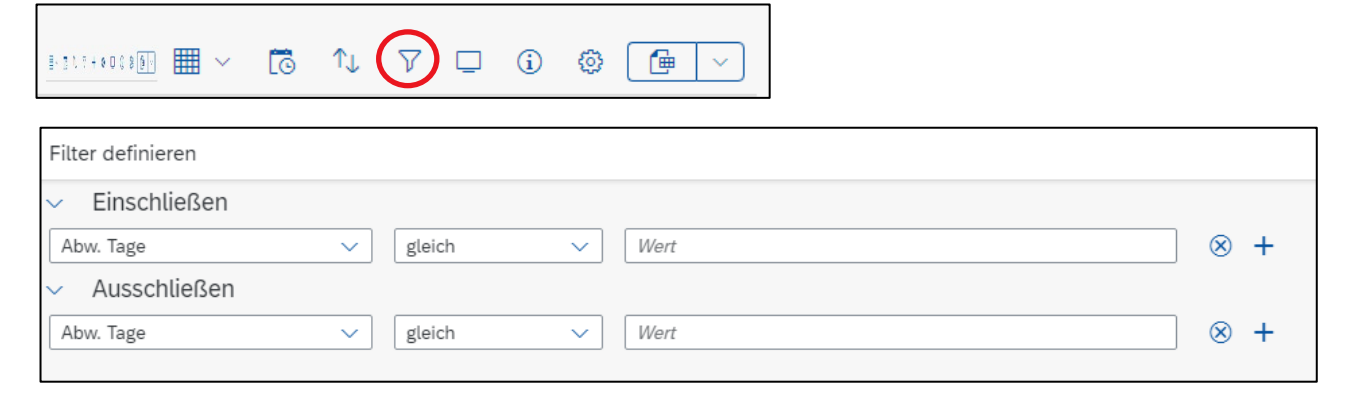

Beispiel

Möchte man alle Austritte per 31.07.2023 auf Schulstufe PRIM anzeigen, ist der Filter wie folgt zu definieren:

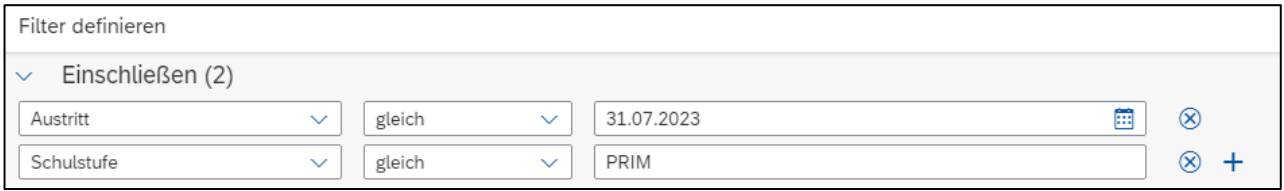

<span id="page-17-0"></span>Mit dem «+»-Zeichen können weitere Filter hinzugefügt und die Suche noch verfeinert werden.

#### **4.4.4 Daten nach Excel exportieren**

Sämtliche sortierten oder gefilterten Daten können für weitere Analysen nach Excel exportiert werden.

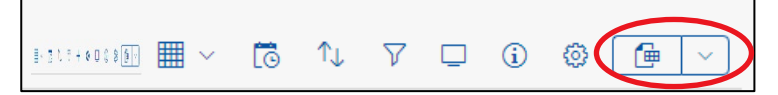

<span id="page-17-1"></span>Achtung: Werden die Daten in Excel bearbeitet, besteht keine Möglichkeit, die Datei wieder auf die Plantafel zu importieren.

#### **4.5 Plantafel – Detailansicht**

Jede aktive Anstellung im ausgewählten Zeitraum wird auf der Plantafel aufgelistet. Nachfolgend werden die unterschiedlichen Zeichen oder Markierungen erklärt.

Gelb **markierte Anstellungen** sind erfasst aber noch nicht verbucht. Sobald die Verbuchung erfolgreich abgeschlossen ist, wird die Markierung entfernt.

Neu können für Anstellungen Zeitschnitze in die Zukunft erfasst werden, sofern das gewünschte Semester schon freigegeben ist. Diese Anstellungen werden mit einem **Ausrufezeichen** gekennzeichnet mit dem Hinweis, dass bereits zukünftige Buchungen vorhanden sind.

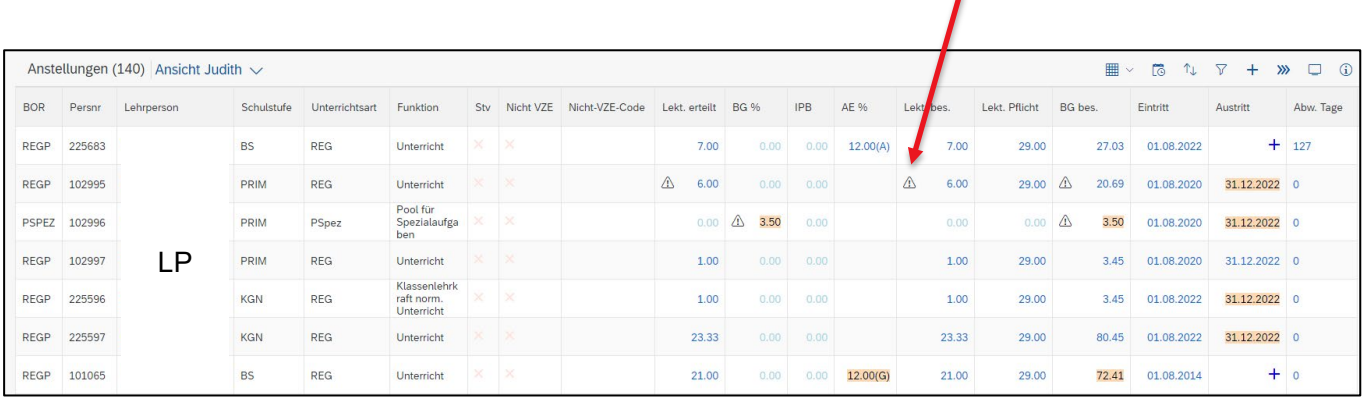

Codierte Anstellungen (Projekt-AN mit einem nicht VZE-Code) werden mit einem grünen Hacken gekennzeichnet.

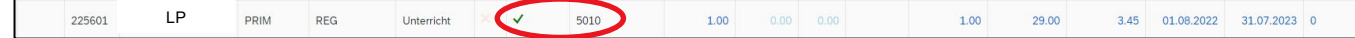

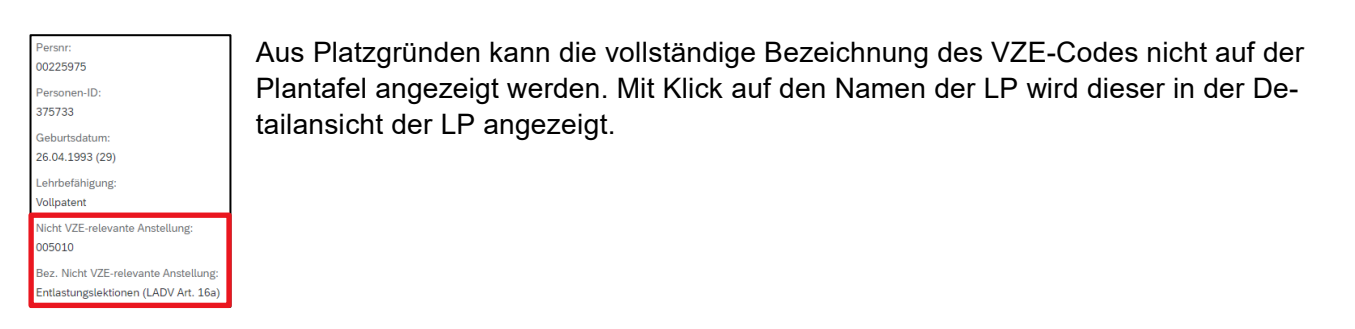

#### Anstellung einer Stellvertretung (Stv.) werden mit einem grünen Hacken gekennzeichnet.

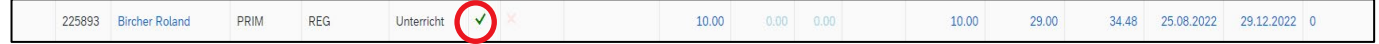

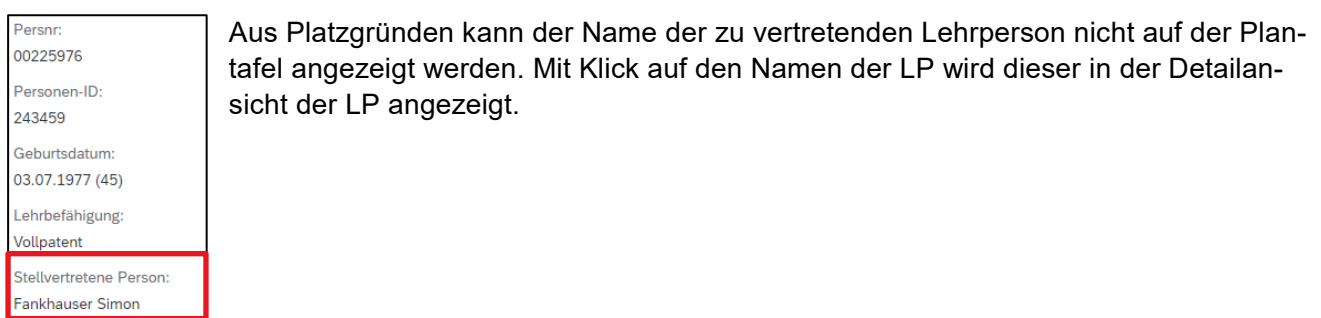

#### Alle blauen Daten auf der Plantafel können für die Bearbeitung angeklickt werden. Das Vorgehen dazu wird nun in den nächsten Kapiteln im Detail beschrieben.

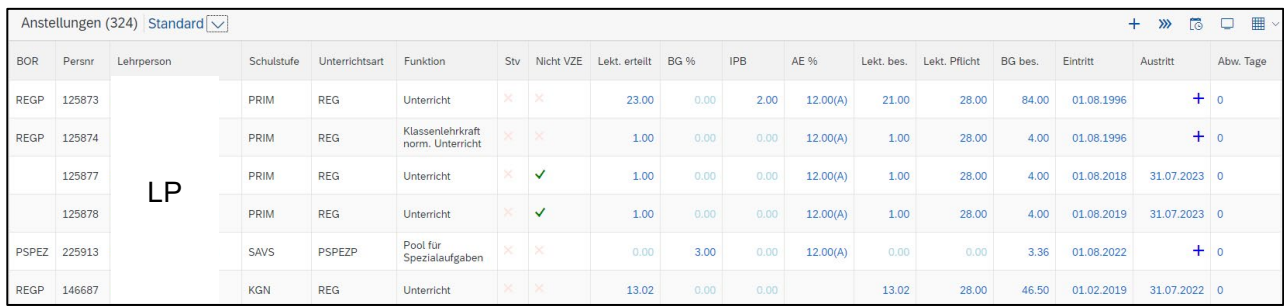

## <span id="page-19-0"></span>**5. Neue Anstellung erfassen**

Beim Erfassen einer neuen Anstellung wird unterschieden, ob die Lehrperson zum ersten Mal eine Anstellung an dieser Schule übernimmt (*Lehrperson neu an der Schule*), oder ob sie bereits eine aktive Anstellung besitzt (*bestehende Lehrperson dieser Schule*).

#### <span id="page-19-1"></span>**5.1 LP neu an der Schule**

Mit +-Zeichen wird die neue Anstellung erfasst.

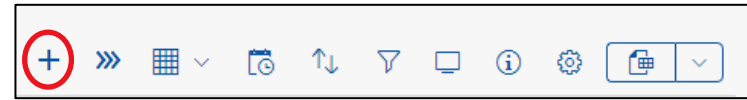

In der Auswahlliste «Typ» wird «Lehrperson neu an dieser Schule» ausgewählt.

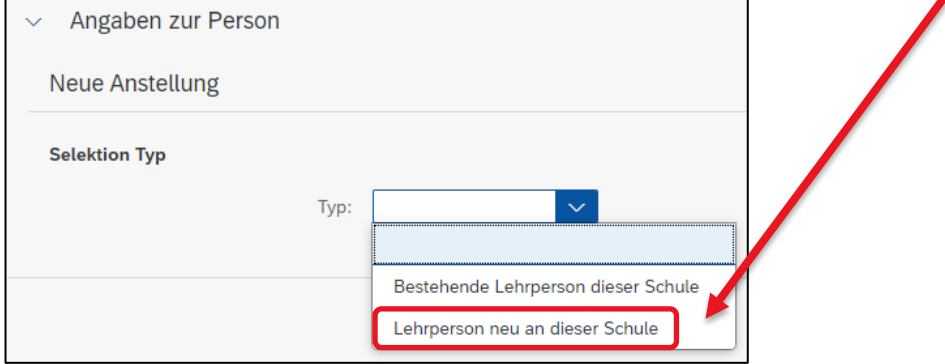

Damit im SAP-System ein Ministamm der neuen LP an dieser Schule angelegt werden kann, sind die nachfolgenden Angaben zwingend einzugeben. Alle Muss-Felder sind mit einem roten Stern gekennzeichnet:

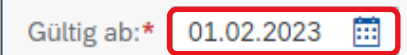

Startdatum der neuen Anstellung

#### Daten zur Person

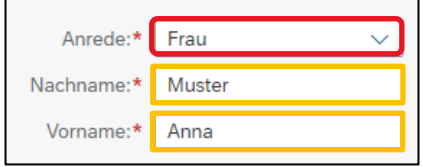

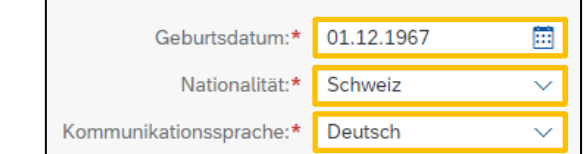

Ist die Nationalität nicht Schweiz, wird automatisch im Hintergrund ein Workflow betreffend Quellensteuer ausgelöst und an die GVL gesandt. Die Schulleitung wird umgehend kontaktiert.

#### Sozialversicherung (SV)

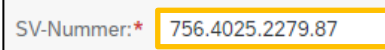

SV-Nummer der Lehrperson

Ist die SV-Nummer bereits im SAP-System hinterlegt und die erfassten Angaben für Name, Vorname und Geburtsdatum stimmen nicht überein, erscheint die Fehlermeldung mit der Bitte, sich mit der APD in Verbindung zu setzen.

 $(x)$  Fehler

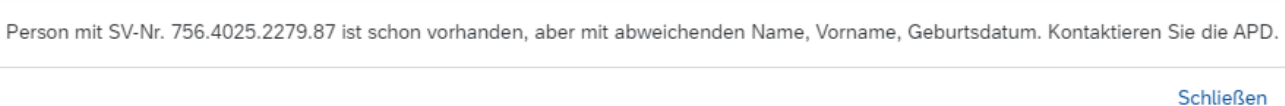

Handelt es sich um eine neue SV-Nummer und das System meldet keinen Fehler wird mit Klick «Weiter» der Ministamm angelegt und alle Angaben zur Anstellung können nun erfasst werden. -> siehe Kapitel [5.3](#page-21-0)

Adresse

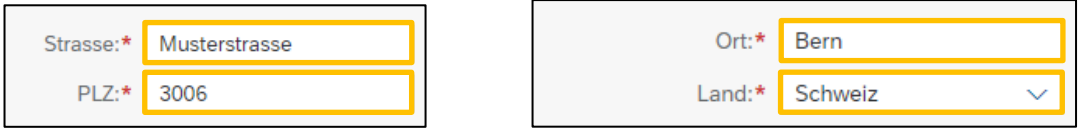

#### <span id="page-20-0"></span>**5.2 Bestehende LP dieser Schule**

Eine neue Anstellung für eine LP, die bereits eine aktive Anstellung an der Schule innehat, kann auf zwei Arten erfasst werden:

#### **Variante A**

Mit +-Zeichen wird die neue Anstellung erfasst.

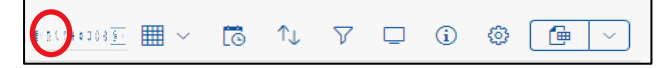

In der Auswahlliste «Typ» ist «Bestehende Lehrperson dieser Schule» auszuwählen:

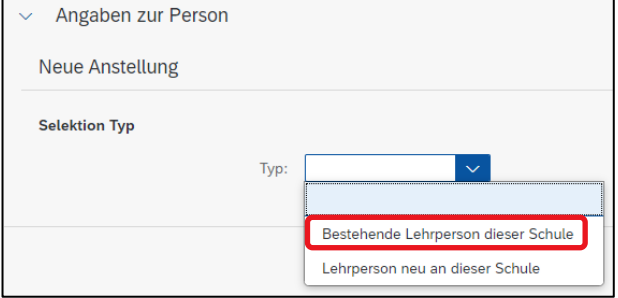

In der Auswahlliste erscheinen nun alle LP, die eine aktive Anstellung an der Schule haben.

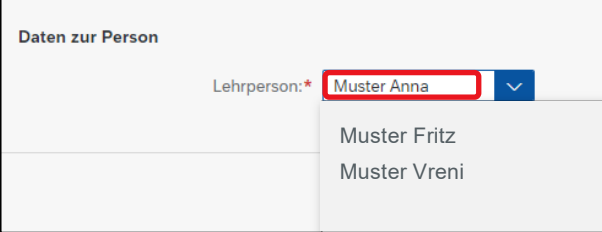

Im Feld «Lehrperson» kann nach der gewünschten Lehrperson mit Texteingabe gesucht werden.

#### **Variante B**

Mit der linken Maustaste wird der Name der gewünschten LP auf der Plantafel angeklickt und die Detailangaben werden angezeigt:

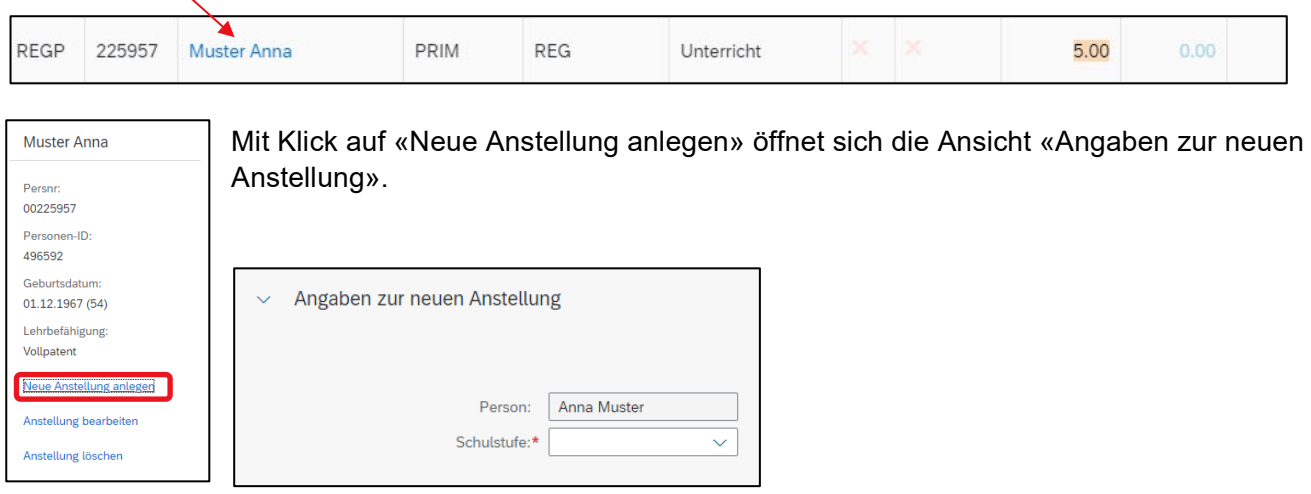

<span id="page-21-0"></span>Anschliessend können alle Angaben zur neuen Anstellung erfasst werden.

#### **5.3 Angaben zur Anstellung erfassen**

Damit eine Anstellung korrekt in SAP verbucht werden kann, sind in einem ersten Schritt die Schulstufe, die Unterrichtsart und die Funktion auszuwählen:

Die Ebene «Schulstufe» beinhaltet alle Stufen, die an einer Schule angeboten werden.

In der Auswahlliste «Schulstufe» wird die gewünschte Stufe ausgewählt.

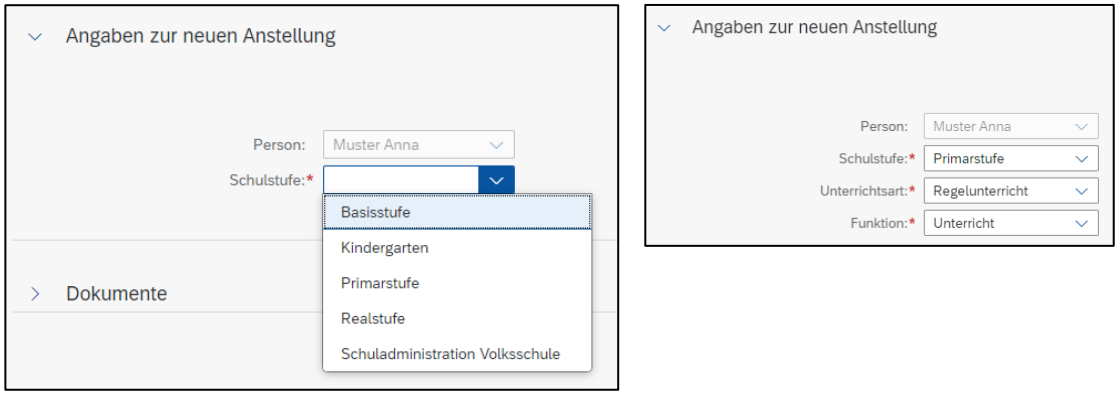

Ist eine Schulstufe in der Auswahlliste nicht aufgeführt, meldet sich die Schulleitung bei [personalinformatik.apd@be.ch](mailto:personalinformatik.apd@be.ch) unter Angabe der fehlenden Schulstufe.

#### <span id="page-22-0"></span>**5.3.1 Kombination Schulstufe – Unterrichtsart - Funktion**

Folgende Kombinationen stehen *der Volksschule* zur Verfügung:

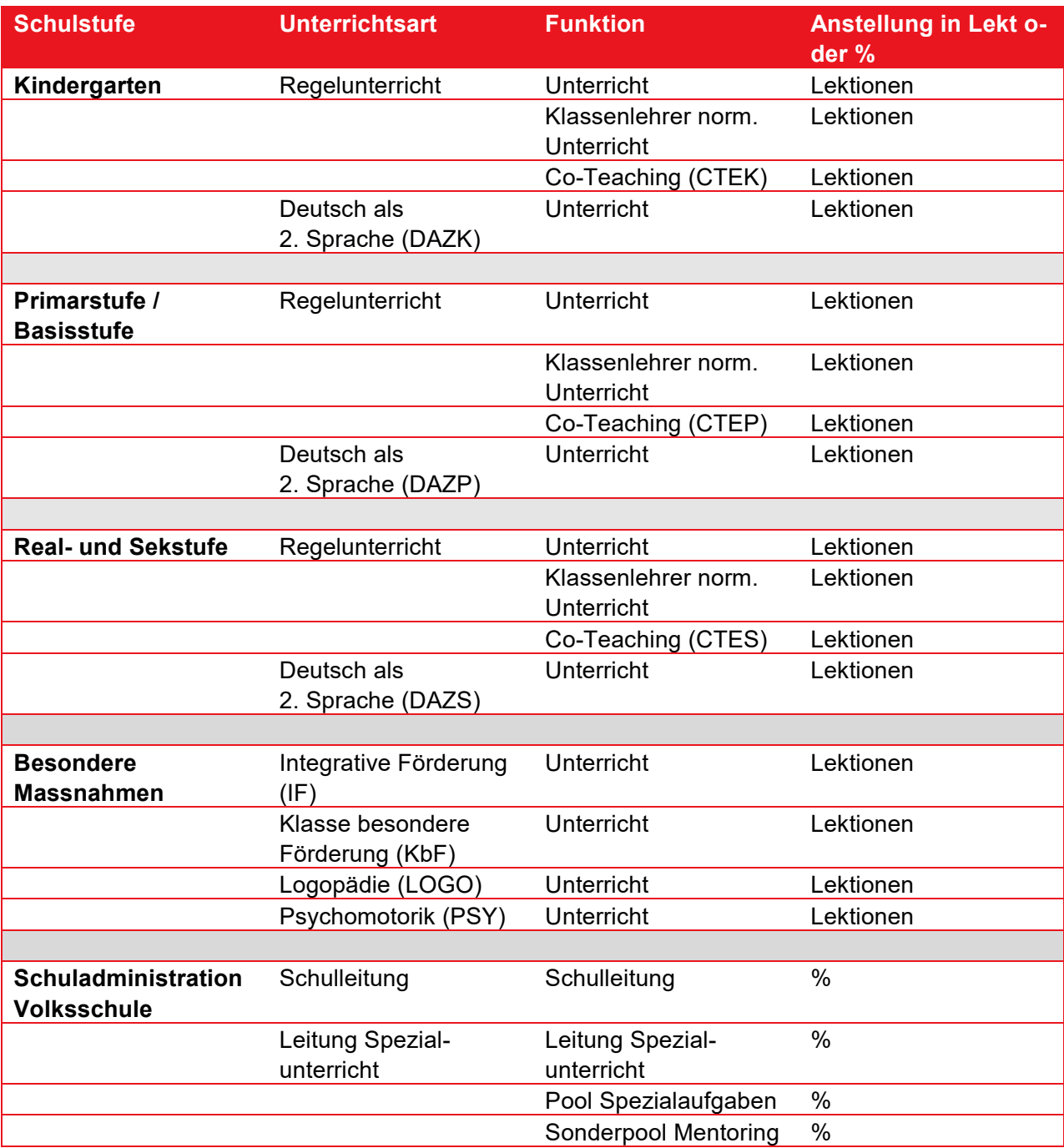

Folgende Kombinationen stehen *den Mittelschulen* zur Verfügung:

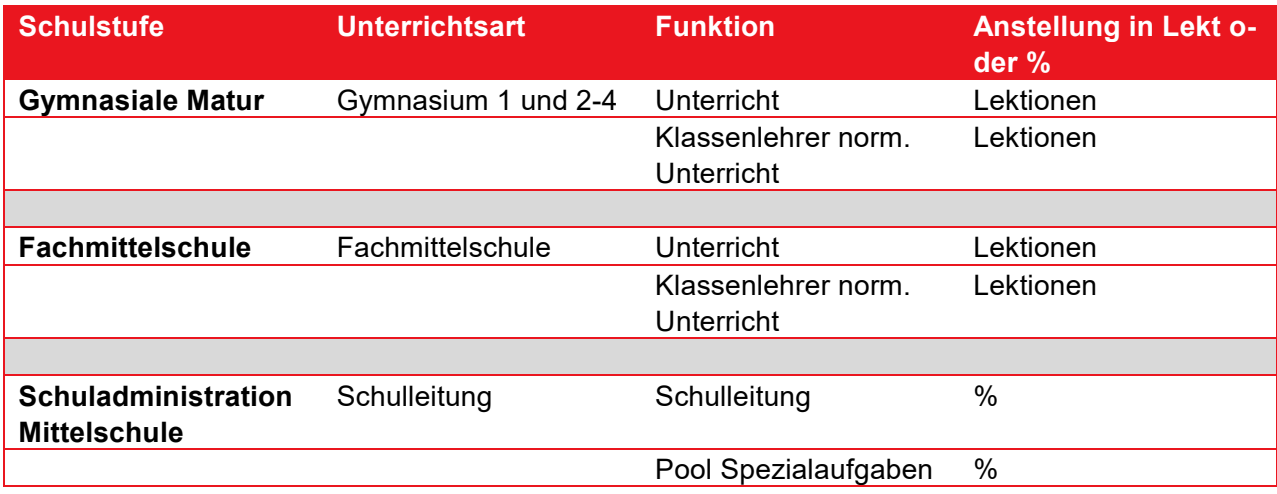

Je nach Organisation einer *Berufsfachschule* stehen unterschiedliche Kombinationen zur Verfügung. Hier das Beispiel BZ Emme:

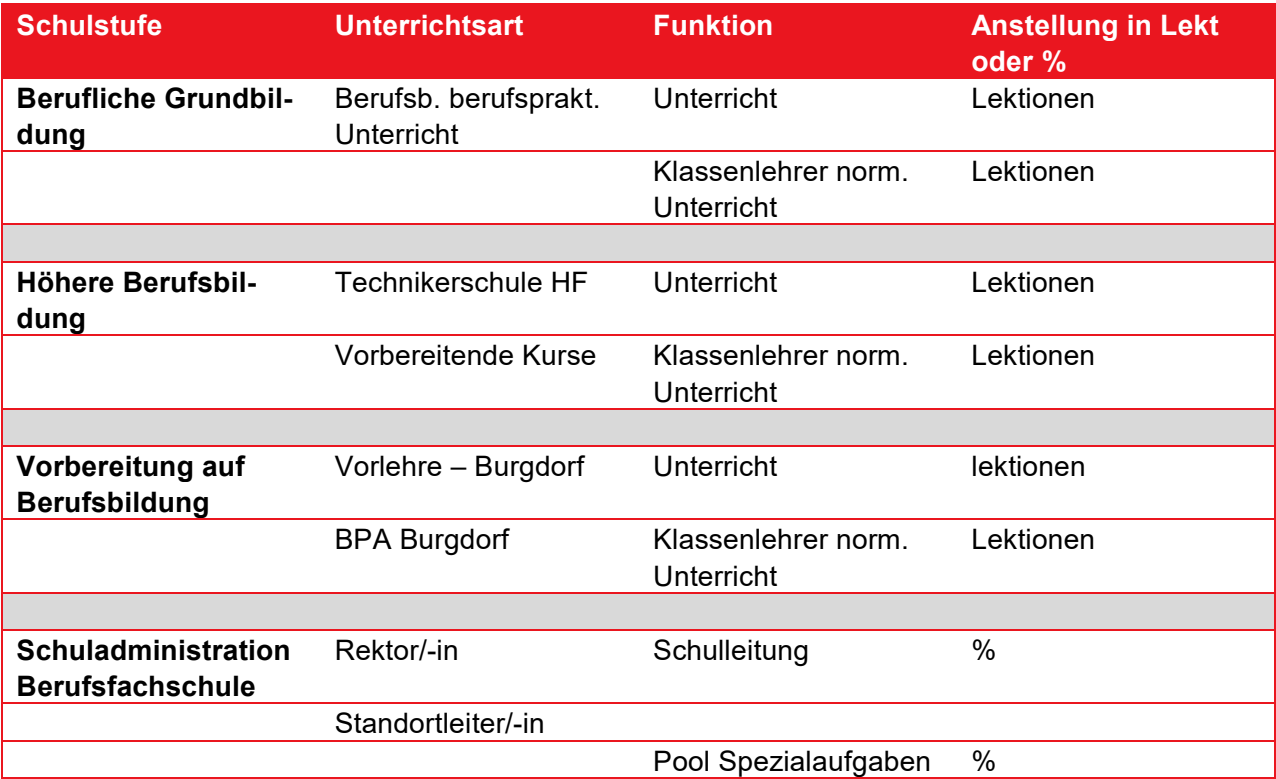

#### <span id="page-24-0"></span>**5.3.2 Die Pflichtlektionen**

Die Pflichtlektionen für **Volksschulen / Tagesschulen / Heilp. Schulen** sind auf der jeweiligen Schulstufe in den Stammdaten hinterlegt. Das Feld Pflicht kann nicht bearbeitet werden.

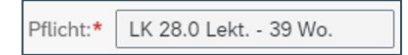

Werden auf einer Schulstufe (z.B. Primarstufe) unterschiedliche Pflichtlektionen benötigt, wird die Stufe getrennt geführt. Hier ein Beispiel dazu:

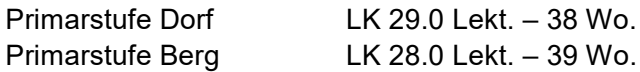

<span id="page-24-1"></span>Unterrichtet eine LP nun auf der Primarstufe in zwei Schulhäusern mit unterschiedlichen Pflichtlektionen, ist für diese LP zwingend je Schulhaus eine Anstellung zu erfassen.

#### **5.3.3 Anstellung in Lektionen erfassen**

#### Anstellung *ohne IPB-Buchung* sind wie folgt zu erfassen:

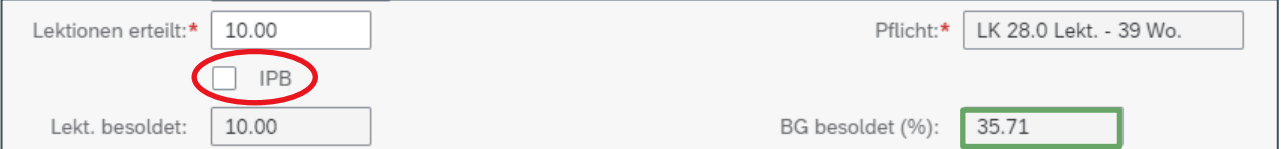

#### Anstellung *mit IPB-Gutschrift* ist wie folgt zu erfassen:

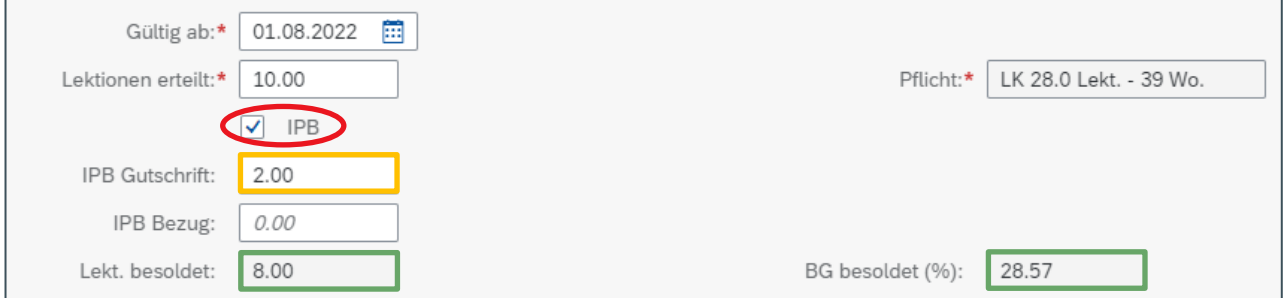

Anstellung *mit IPB-Bezug* ist wie folgt zu erfassen:

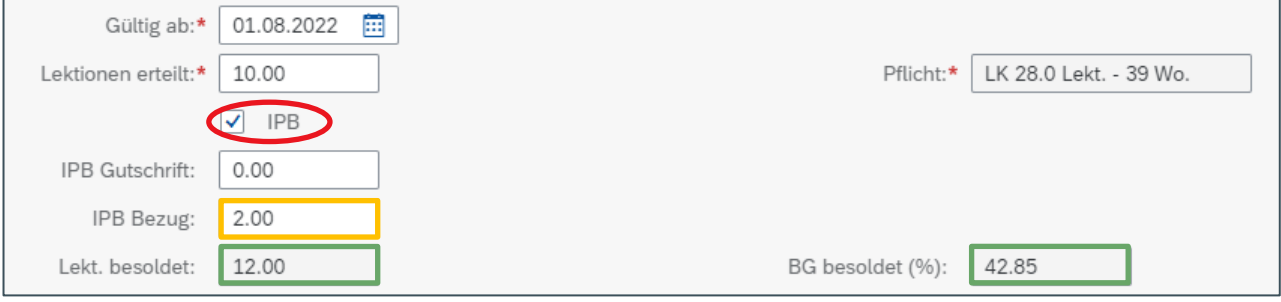

#### <span id="page-25-0"></span>**5.3.4 Anstellung in Bandbreite**

Wird eine Anstellung in Bandbreite vereinbart, kann diese hinterlegt werden. Dies ist aber kein obligatorisches Feld und muss nicht zwingend angegeben werden. In einem Krankheitsfall ist diese Information wichtig und wird von Seite APD benötigt und bei nichtvorhandensein angefragt.

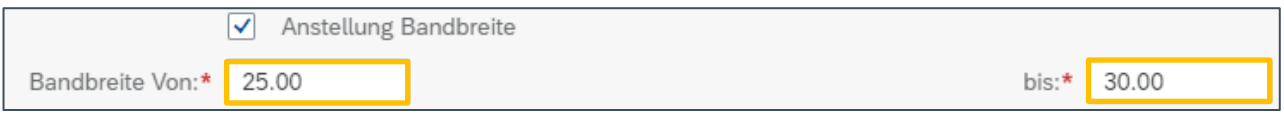

#### <span id="page-25-1"></span>**5.3.5 Anstellung in % erfassen**

Anstellung in % für eine SL ist wie folgt zu erfassen: (IPB-*Bezug oder -Gutschrift ist nicht möglich!*)

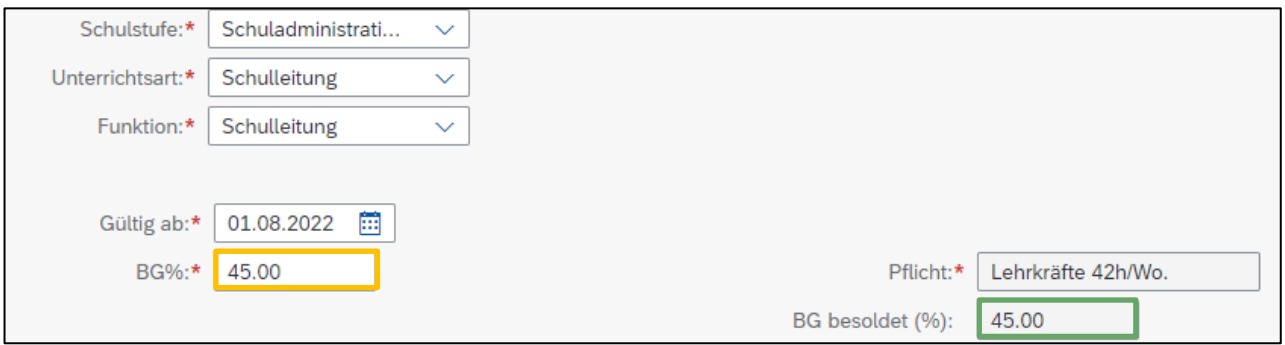

#### <span id="page-25-2"></span>**5.3.6 Altersentlastung (AE) Auszahlung oder Äufnung in der IPB**

Die AE-% wird anhand des Geburtsdatums der LP automatisch vom System berechnet. Standardmässig wird die AE immer auf «ausbezahlt gesetzt. Möchte eine LP die AE auf ihr IPB-Konto buchen, ist der Wert von Ausbezahlt auf Gutschrift zu wechseln.

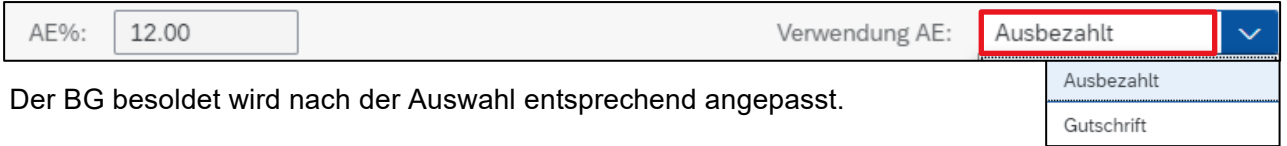

Die AE wird immer auf das nächste Semester nach dem Erreichen des 50. (4%), 54. (8%), 58. (12%) Lebensjahr ausbezahlt. Einer LP mit Geburtsdatum 1.8. wird die AE am 1.2. im darauffolgenden Jahr ausbezahlt erhalten. Hat eine LP am 31.7. Geburtstag, wird die AE am 1.8. ausbezahlt.

#### <span id="page-25-3"></span>**5.3.7 Angaben zur Lehrbefähigung**

Die Lehrbefähigung der Lehrperson ist immer anzugeben.

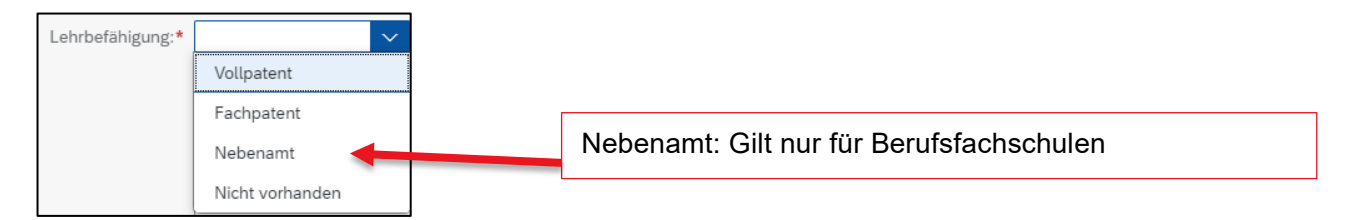

Verfügt die LP über das erforderliche Lehrdiplom für die entsprechende Schulstufe, ist die Auswahl «**Vollpatent**» zu treffen.

Verfügt die LP **nicht oder nicht vollständig über das erforderliche Lehrdiplom** ist die Auswahl «Nicht vorhanden» zu treffen.

Verfügt eine LP bspw. über ein **Fachdiplom** ist die Auswahl «Fachpatent» zu wählen. Für die Fächer ausserhalb des Lehrdiploms sind die Ausbildungsvoraussetzungen nicht vollständig erfüllt, weshalb zwei **separate Anstellung** zu melden sind (Lektionen mit und ohne Lehrbefähigung). Im Notizfeld zur Anstellung sind die Fächer anzugeben, für die keine Lehrbefähigung vorliegt.

Liegt ein Fachpatent vor, wird automatisch das Eingabefeld eingeblendet. Es ist zwingend anzugeben, wie viele Lektionen im Fach erteilt werden.

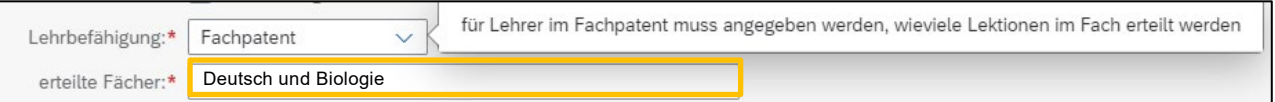

**25%-Regel**: Für Fächer, für welche die Ausbildungsvoraussetzungen nicht erfüllt sind wird kein Abzug vom Grundgehalt vorgenommen, sofern der Unterricht in diesen Fächern weniger als 25 % des erteilten Pensums ausmacht. Zwingend ist, dass die Lektionen unter derselben Anstellungsbehörde geleistet und die Fächer in der gleichen Gehaltsklasse eingestuft werden.

Anmerkung: Bei **Primar- und Sekundarlehrkräften mit Volldiplom** (beinhaltet bisherige und neue Ausbildungen) müssen die Fächer ausserhalb des Diploms nicht separat aufgeführt werden. Das Diplom dieser Lehrkräfte führt auf der Primar- und Sekundarstufe I automatisch zu einer integralen Unterrichtsberechtigung (mit Ausnahme des gymnasialen Unterrichts im 9. Schuljahr). Die Gehaltseinstufung erfolgt für alle Fächer der jeweiligen Schulstufe gleich.

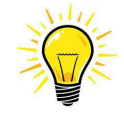

Bitte unbedingt darauf achten, ob die Lehrperson tatsächlich ein Lehrdiplom (Vollpatent) oder «lediglich» ein Fachdiplom/Master für die erwähnten Fächer besitzt.

#### <span id="page-26-0"></span>**5.3.8 Befristete Anstellungen**

Ist eine Anstellung befristet, ist das «Anstellungsende» zu markieren und das Austrittsdatum anzugeben.

<span id="page-26-1"></span>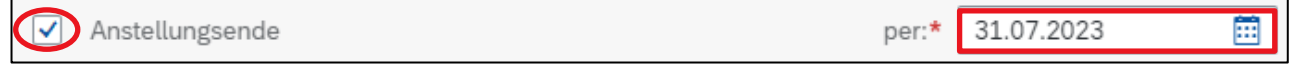

#### **5.3.9 Anstellung als Stellvertretung**

Betrifft die erfasste Anstellung eine Stellvertretung, ist anzugeben für welche LP diese erteilt wird. Damit die zu vertretende LP aus der Liste der abwesenden Personen ausgewählt werden kann, ist für diese **zwingend vorher die Abwesenheit zu erfassen und zu verbuchen!**

-> siehe Kapitel **[7](#page-38-0)** Abwesenheiten und **[10](#page-49-0)** Verbuchung

Eine Anstellung als Stellvertretung ist immer befristet. Sobald diese als Stellvertretung markiert wird, wird das Anstellungsende automatisch eingeblendet und muss erfasst werden.

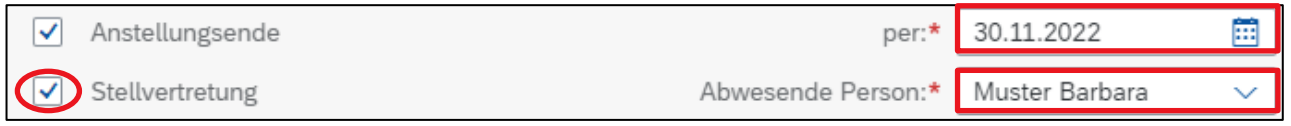

Dauert eine Stellvertretung < als 30 Tage erscheint die Fehlermeldung mit dem Hinweis, dass die Lektionen als Einzellektionen mit dem entsprechenden Formular abzurechnen sind.

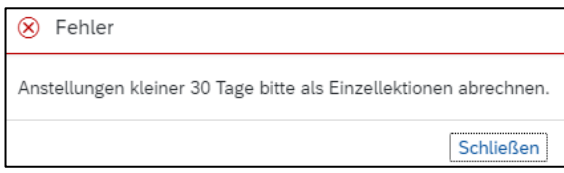

#### <span id="page-27-0"></span>**5.3.10 Nicht VZE relevante Anstellungen (codiert) - Projektanstellungen**

Handelt es sich um eine codierte Anstellung, ist der Flag bei «Nicht VZE-rel. Anstellungen und Projekten» zusetzen. Eine codierte Anstellung ist immer befristet. Sobald diese als codiert markiert wird, wird das Anstellungsende automatisch eingeblendet und muss erfasst werden.

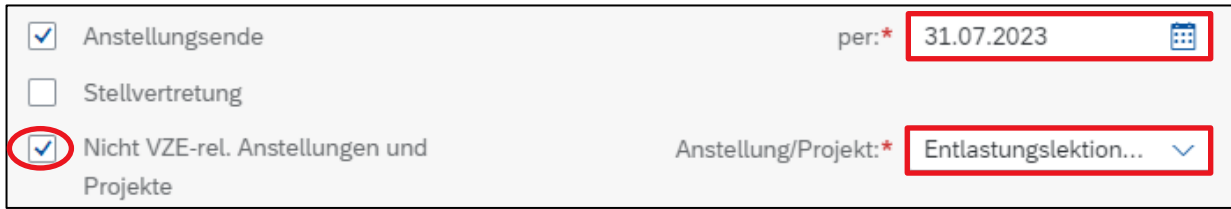

Die Projekte können entweder nach Bezeichnung oder nach dem VZE-Code gesucht werden.

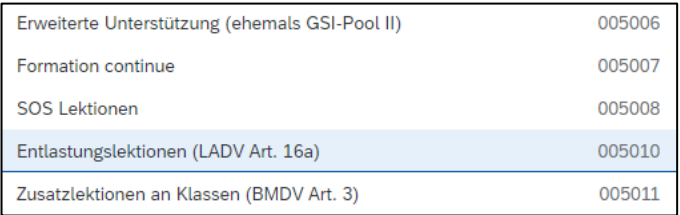

#### <span id="page-28-0"></span>**5.3.11 Dokumente hochladen¨**

In der Rubrik «Dokumente» können anstellungsrelevante Dateien mit der Endung pdf, jpg, bmp, png hochgeladen werden. In der Auswahlliste kann der entsprechende Dokumenttyp selektiert werden.

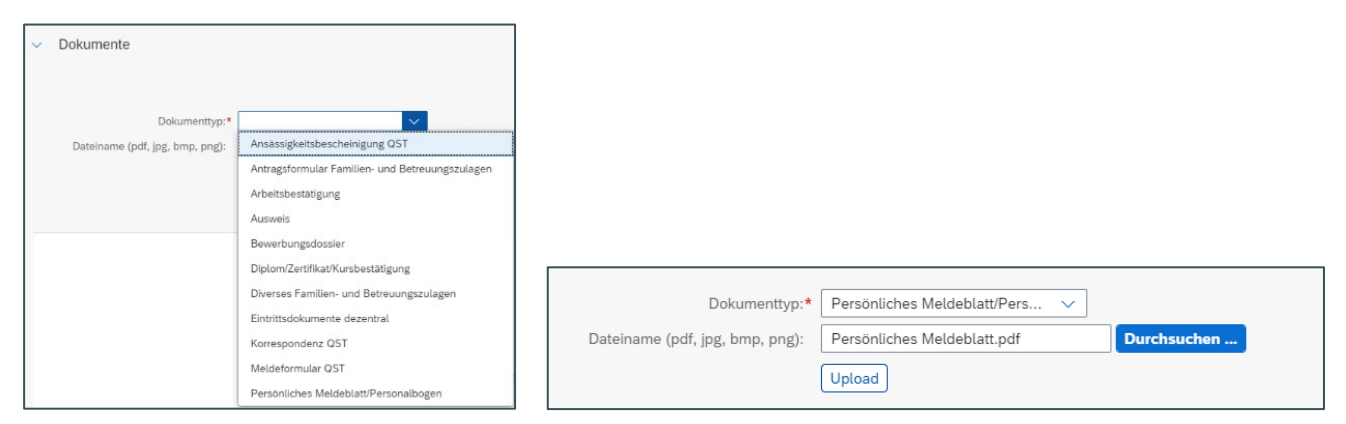

Mit Button «Durchsuchen» kann das gewünschte Dokument ausgewählt und anschliessend hochgeladen werden -> «Upload».

Nach dem «Upload» wird das Dokument in der Übersicht angezeigt.

Das Dokument kann einerseits umbenannt oder wieder entfernt werden.

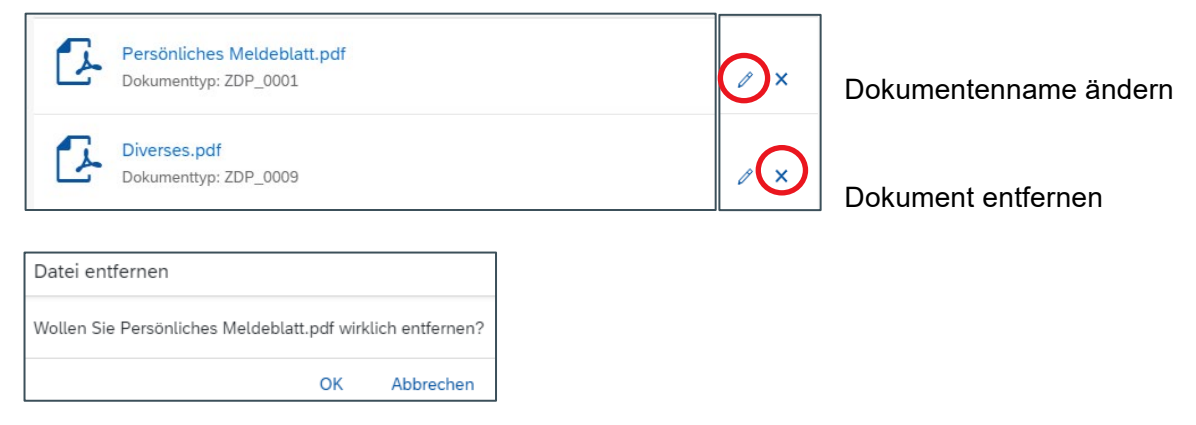

#### <span id="page-28-1"></span>**5.3.12 Neue Anstellung speichern**

Sind alle Angaben zur Anstellung erfasst, ist diese abzuspeichern.

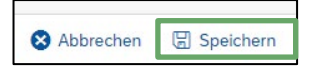

Nach dem Speichern ist die neue Anstellung auf der Plantafel sichtbar.

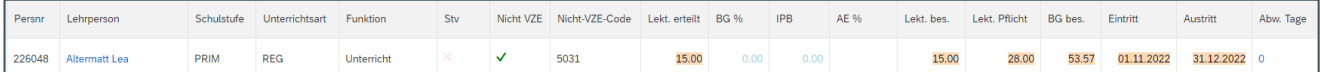

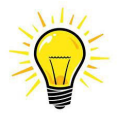

#### **Unterschied Personen-ID und Persnr:**

Die Personen-ID entspricht der früheren Persiska-Nr. und ist pro Lehrperson einmalig vergeben. Die Persnr ist die Anstellungsnummer, die für jede Anstellung neu vergeben wird.

#### <span id="page-29-0"></span>**5.3.13 Neue Anstellung bearbeiten**

Ist die neue Anstellung noch nicht verbucht (Werte sind gelb hinterlegt) kann diese wie folgt bearbeitet werden:

Mit Klick auf den Namen der LP öffnet sich das Info-Fenster und die Anstellung kann bearbeitet werden.

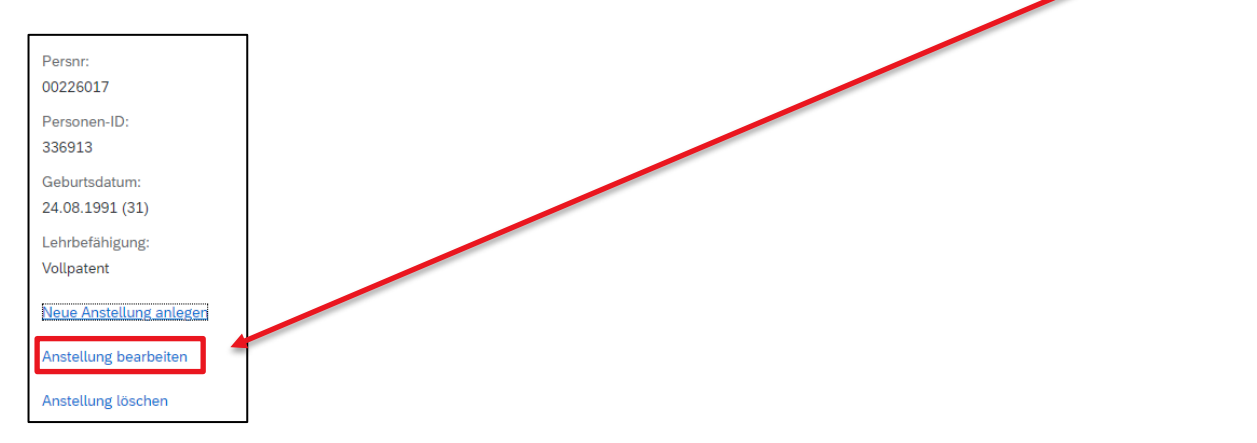

<span id="page-29-1"></span>Die Ansicht «Angaben zur Person» öffnet sich und die Daten können angepasst werden. Nach der Anpassung muss die Anstellung wieder gespeichert werden.

#### **5.3.14 Neue Anstellung löschen**

Ist die neue Anstellung noch nicht verbucht (Werte sind gelb hinterlegt) kann diese wie folgt gelöscht werden:

Mit Klick auf den Namen der LP öffnet sich das Info-Fenster und die Anstellung kann gelöscht werden.

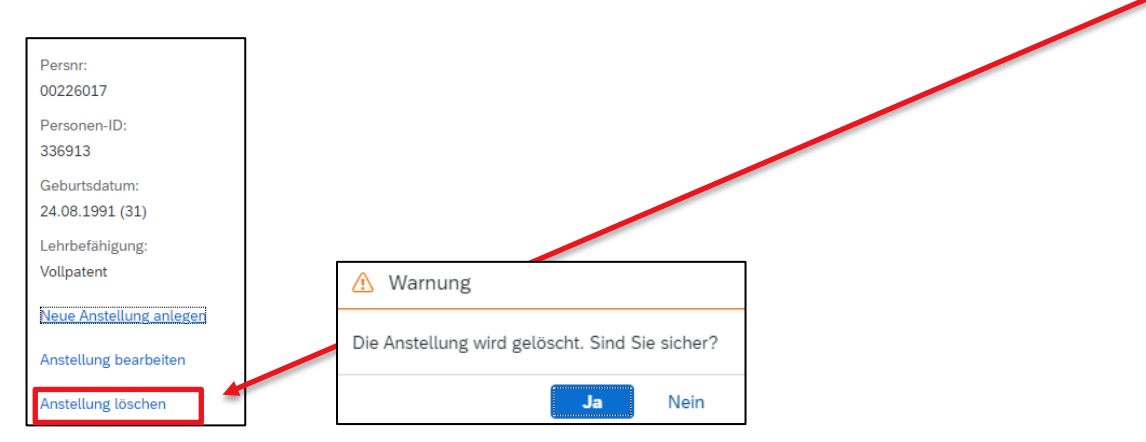

<span id="page-29-2"></span>Sobald mit «JA» bestätigt wird, wird die Anstellung von der Plantafel gelöscht.

#### **5.4 Vakanzen**

Die Anleitung für die Erfassung von Vakanzen wird bis März 2022 erstellt. Aktuell können in der ePM noch keine Vakanzen erfasst werden.

#### <span id="page-30-0"></span>**5.5 Wichtige Informationen zur neuen Anstellung**

#### **Eintrittsdatum**

Während der 1. Schulwoche nach den Ferien –> Beginn immer Montag oder wenn die LP erst am Donnerstag oder Freitag startet, dann ist das effektive Datum zu wählen.

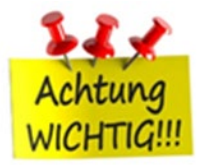

Während laufendem Semester

–> das effektive Datum ist zu wählen, jedoch NIE Samstag oder Sonntag.

#### Ausnahmen:

Bei Semesterbeginn ist das Startdatum immer 1.8. oder 1.2.

#### **Fachpatent**

Erteilt eine LP total 20 Lekt., aber davon nur 6 Lekt. im Fach müssen in jedem Fall zwingend zwei Anstellungen erfasst werden, davon eine befristet (damit das System dies zulässt) mit Enddatum 31.12.2100. Somit wird gewährleistet, dass die Einstufung korrekt erfolgt.

#### **Nicht VZE-Code 5006**

Anstellungen mit Projekt-Code 5006 unbedingt auf der Schulstufe «Besondere Massnahmen» -> Unterrichtsart «Integrative Förderung» -> Funktion «Unterricht» erfassen.

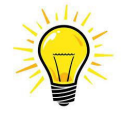

#### **Ohne persönliches Meldeblatt – keine Anstellung!**

Bei einem **Neueintritt** oder einem **Wiedereintritt nach** einem Unterbruch von **mehr als drei Monaten**, ist zeitnah **zur ePM-Meldung** ein korrekt ausgefülltes und von der Lehrperson unterzeichnetes persönliches Meldeblatt an die APD einzureichen. Die nötigen Arbeitsbestätigungen sind zwingend beizulegen, bei einem Wiedereintritt nur diejenigen der letzten Anstellung.

Falls das persönliche Meldeblatt beim Erfassen der neuen Anstellung in der ePM vorliegt, kann dieses und weitere Dokumente direkt in der ePM hochgeladen werden.

Ist das persönliche Meldeblatt noch nicht verfügbar, ist dieses rasch möglichst auf dem Postweg einzureichen.

Die LP sind darüber zu informieren, dass das persönliche Meldeblatt nur bei einem Anstellungsunterbruch von mehr als drei Monaten einzureichen ist. Wechselt die Lehrperson ohne Unterbruch an eine neue Schule, wird das Meldeblatt nicht benötigt.

Bei einem unbezahlten Urlaub wird kein persönliches Meldeblatt benötigt

## <span id="page-31-0"></span>**6. Beschäftigungsgrad (BG) mutieren**

<span id="page-31-1"></span>Die Mutation eines BGs in Lektionen oder in % wird direkt auf der Plantafel vorgenommen.

#### **6.1 BG für Anstellungen in Lektionen mutieren**

Mit Klick auf die zu mutierenden Lektionen öffnet sich das Fenster für die Erfassung des neuen BGs.

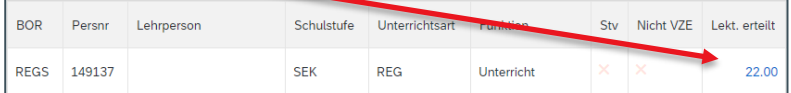

#### In diesem Beispiel ist der aktuelle BG 22 Lektionen gültig ab 1.8.2022.

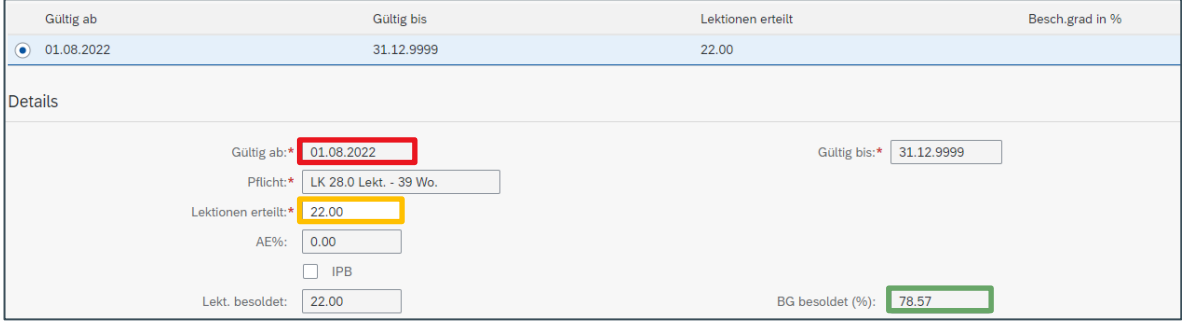

Wird der BG nun auf 20 Lektionen reduziert und ohne das Gültig ab-Datum zu verändern, ist dieser rückwirkend gültig per 1.8.2022. Soll der BG auf einen anderen Zeitpunkt geändert werden, ist ein Zeitintervall zu erfassen (siehe unten Kapitel 5.3).

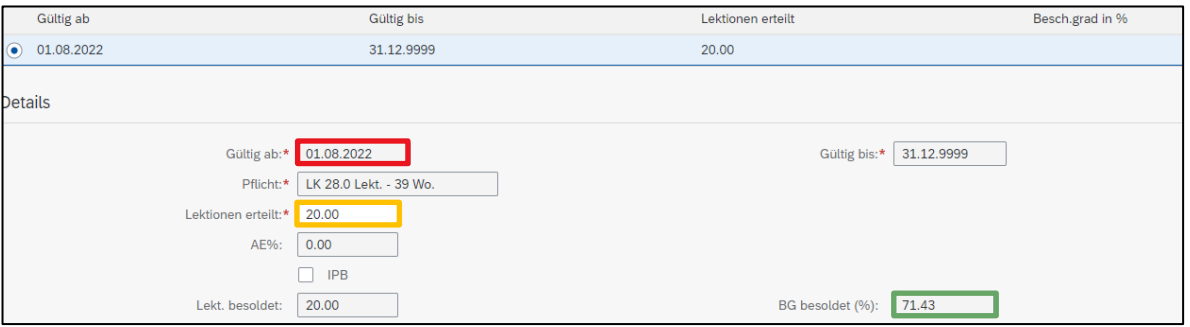

Mit speichern wird die Mutation bestätigt. -> Zurück auf Ansicht Plantafel

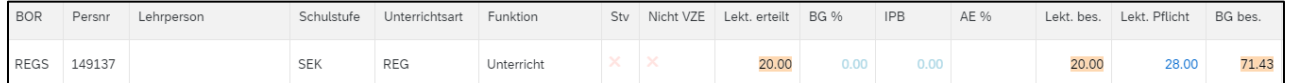

Auf der Plantafel wird der mutierte Wert gelb gekennzeichnet. Solange die Verbuchung nicht erfolgt ist, bleibt die Markierung bestehen.

#### <span id="page-32-0"></span>**6.2 BG für Anstellungen in % mutieren**

Mit Klick auf den zu ändernden BG öffnet sich das Fenster für die Erfassung des neuen BGs.

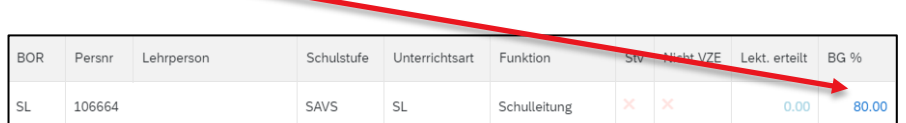

In diesem Beispiel ist der aktuelle BG 80.00 % gültig ab 1.8.2022.

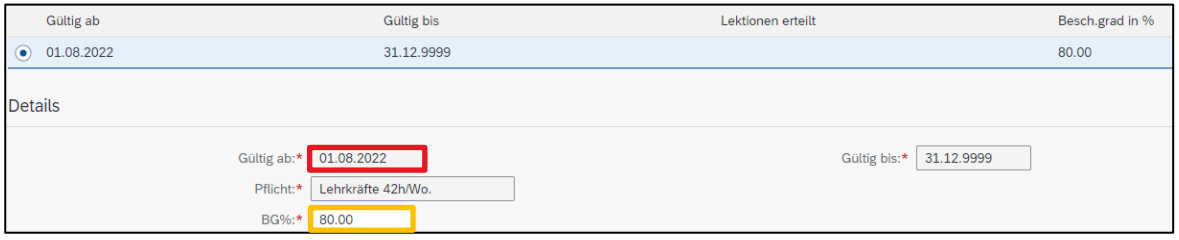

Wird der BG nun auf 82.50% erhöht, ohne das Gültig ab-Datum zu verändern, ist dieser rückwirkend gültig per 1.8.2022. Soll der BG auf einen anderen Zeitpunkt geändert werden, ist ein Zeitintervall zu erfassen (siehe unten Kapitel 5.3).

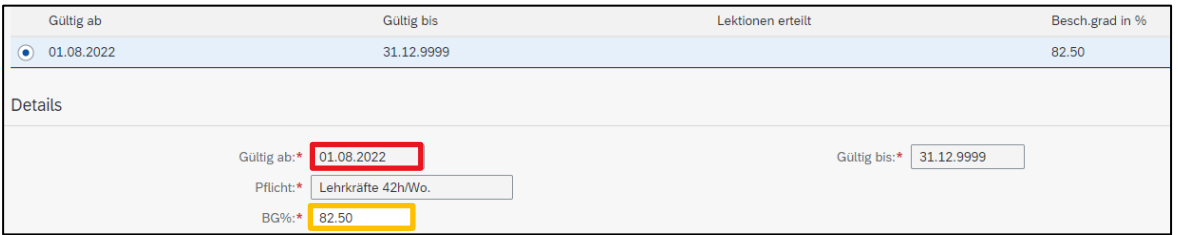

Mit speichern wird die Mutation bestätigt. -> Zurück auf Ansicht Plantafel

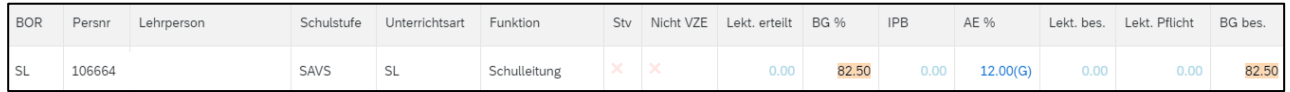

<span id="page-32-1"></span>Auf der Plantafel wird der mutierte Wert gelb gekennzeichnet. Solange die Verbuchung nicht erfolgt ist, bleibt die Markierung bestehen.

#### **6.3 Zeitintervall – was ist das?**

<span id="page-32-2"></span>Im vorherigen Beispiel wurde der BG auf Startdatum 1.8. (Semesterbeginn) rückwirkend angepasst. Möchte man aber den **BG während des Semesters verändern**, wird ein Zeitintervall eingefügt.

#### **6.3.1 Zeitintervall erfassen**

Das nachfolgende Beispiel zeigt auf, wie eine solche Mutation zu erfassen ist:

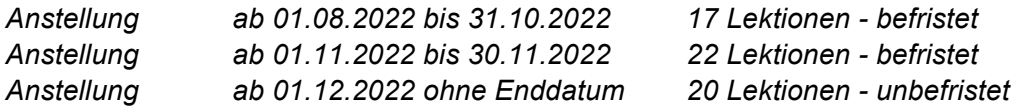

#### Mit Klick auf die zu ändernden Lektionen öffnet sich das Fenster für die Erfassung des neuen BGs.

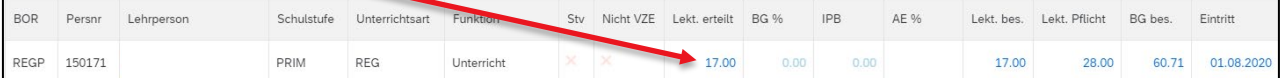

#### In der aktuellen Anstellung werden 17 Lektionen unbefristet erteilt.

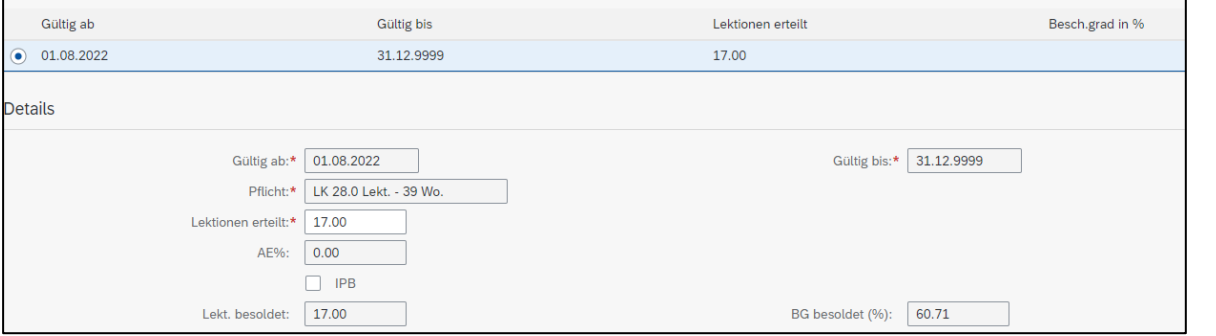

#### Für die Erfassung eines Zeitintervalls ist auf das Plus-Zeichen oben rechts zu klicken:

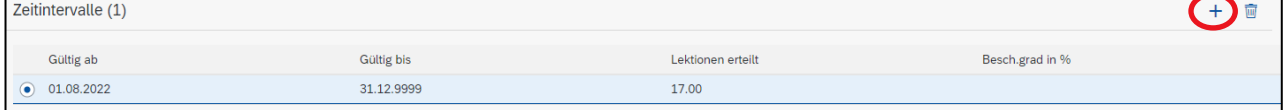

#### Das Zeitintervall, gültig ab 1.11.22 bis 30.11.22 für 22 Lekt. ist wie folgt zu erfassen:

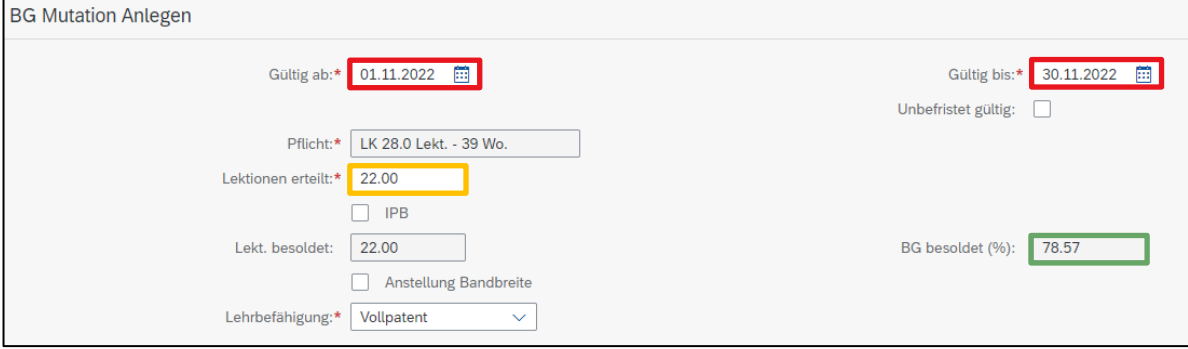

Mit speichern wird die Mutation bestätigt.

#### Auf der Übersicht wird der Zeitintervall vom 1.11.22 – 30.11.22 eingefügt.

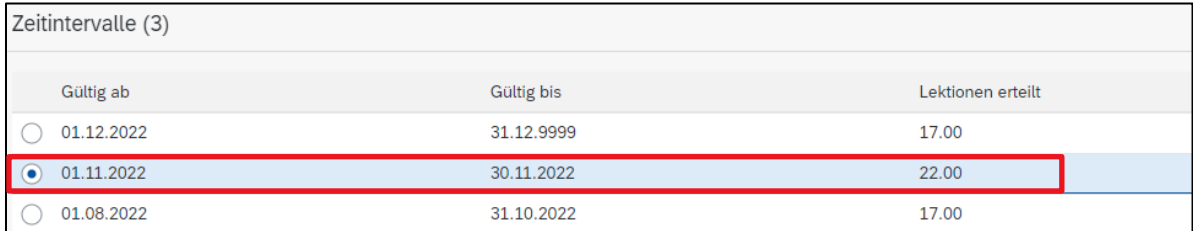

Damit der BG ab 1.12.2022 bspw. 20 Lektionen unbefristet beträgt, ist dieser Zeitintervall auszuwählen und der Wert «Lektionen erteilt» ist entsprechend zu mutieren.

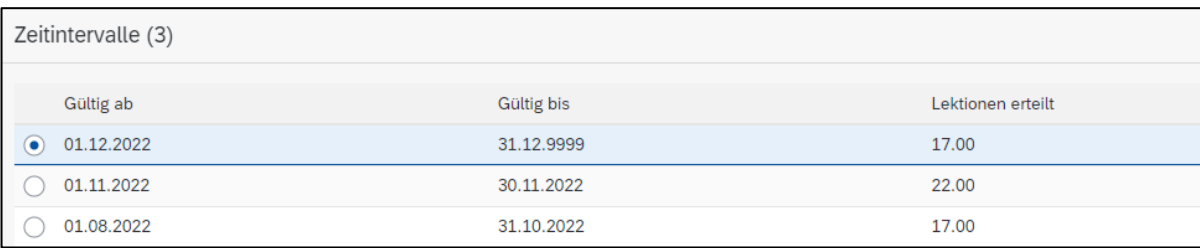

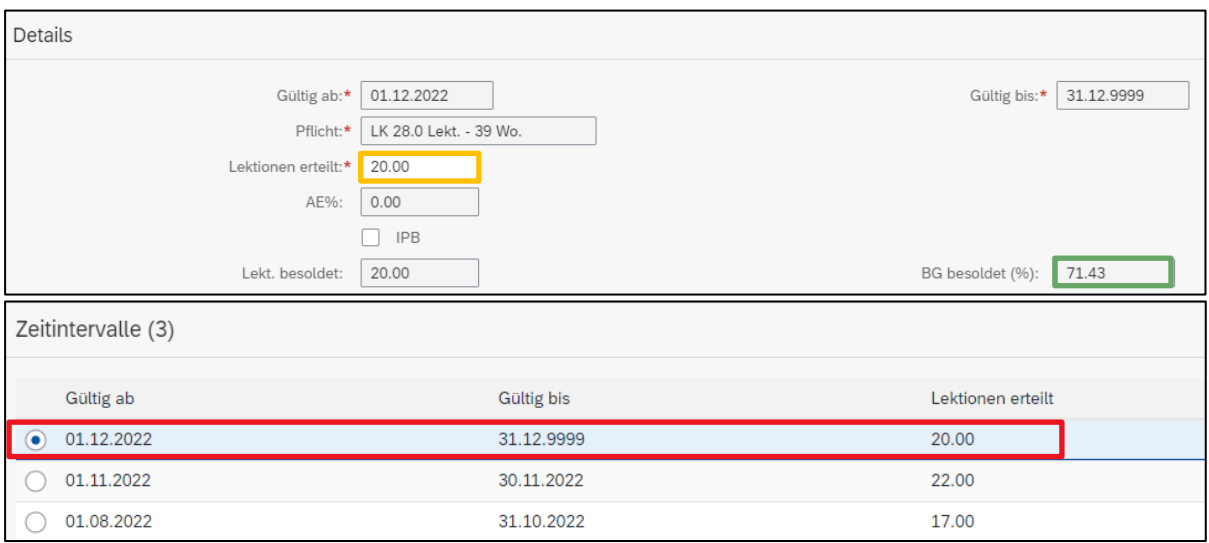

<span id="page-34-0"></span>Nach dem Speichern ist die Mutation, gültig ab 1.12.2022, ersichtlich.

#### **6.3.2 Zeitintervall löschen**

Ist ein erfasstes Zeitintervall ungültig, kann dieses mit dem Papierkorb-Symbol oben rechts wieder gelöscht werden.

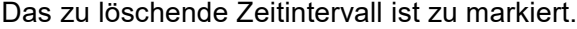

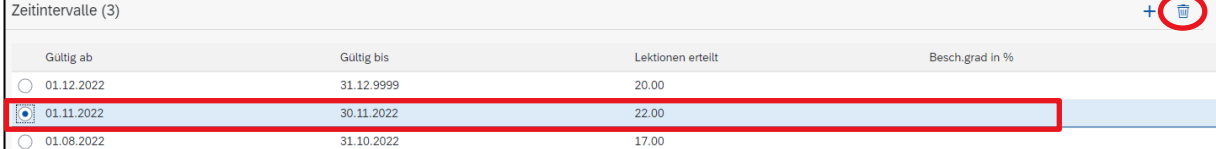

Sobald mit «JA» bestätigt wird, wird das Zeitintervall von der Übersicht entfernt.

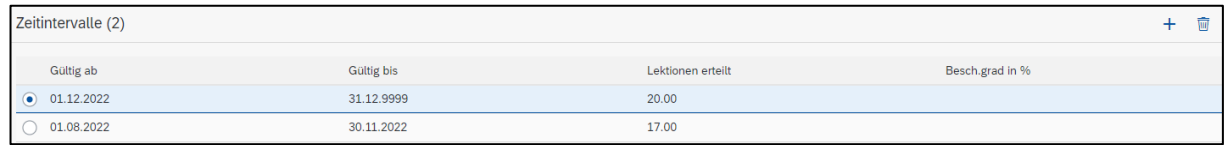

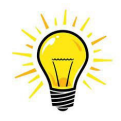

Wir ein Zeitintervall gelöscht, wenn bereits ein Lohnlauf gelaufen ist, hat dies Rückforderungen oder Nachzahlungen zur Folge.

#### <span id="page-35-0"></span>**6.4 IPB-Bezug oder Äufnung mutieren**

Möchte die LP von ihren erteilten Lektionen einen Anteil in die IPB buchen oder daraus beziehen, ist die Mutation wie folgt zu erstellen.

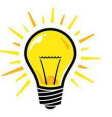

Den Entscheid, Lektionen in die IPB zu buchen oder zu beziehen, sollte grundsätzlich auf Semesterbeginn gefällt werden. Codierte Anstellungen können NICHT auf IPB gebucht werden.

Entscheidet die LP während des Semesters Lektionen in die IPB zu buchen oder zu beziehen, ist dafür ein Zeitintervall zu erfassen.

Im nachfolgenden Beispiel wird aufgezeigt, wie die Mutation zu erfolgen hat, wenn eine LP mit einem Pensum von 12 Lektionen entweder 2 Lektionen in die IPB buchen, oder eben 2 Lektionen von der IPB beziehen möchte.

Mit Klick auf den zu ändernden BG öffnet sich das Fenster für die Erfassung des neuen BGs.

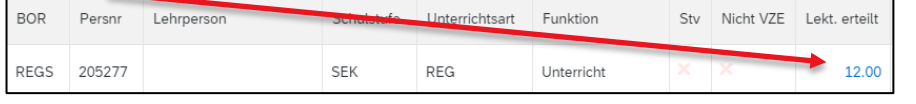

Der Hacken «IPB» muss aktiviert werden.

#### Lekt-Mutation mit IPB-Gutschrift:

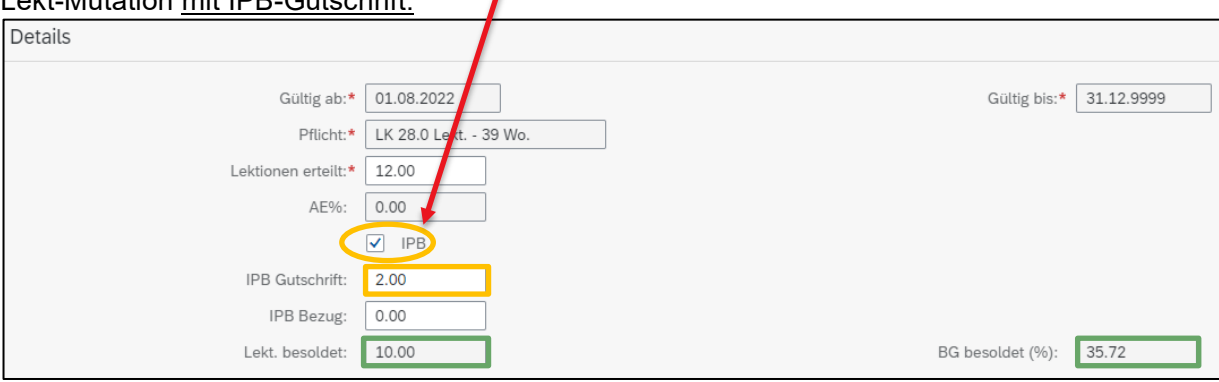

#### Lekt-Mutation mit IPB-Bezug

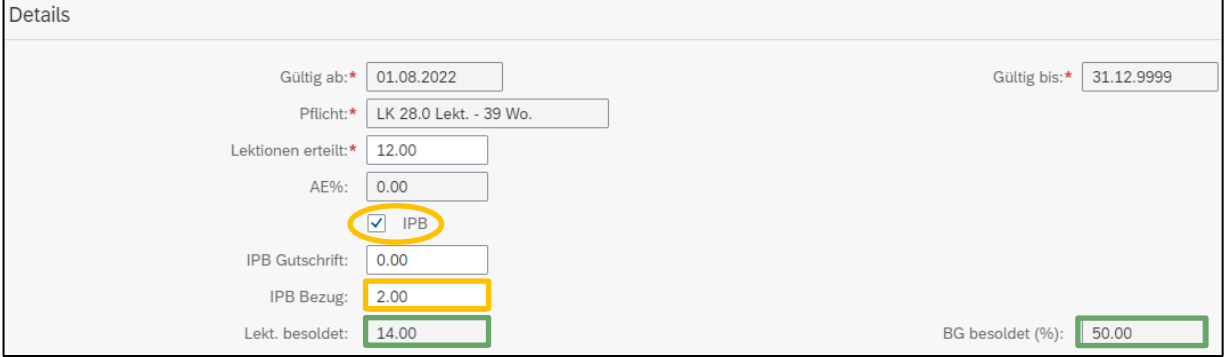

#### Nach dem Speichern wird die Anstellung auf der Plantafel entsprechend angepasst.

#### *IPB-Gutschrift*

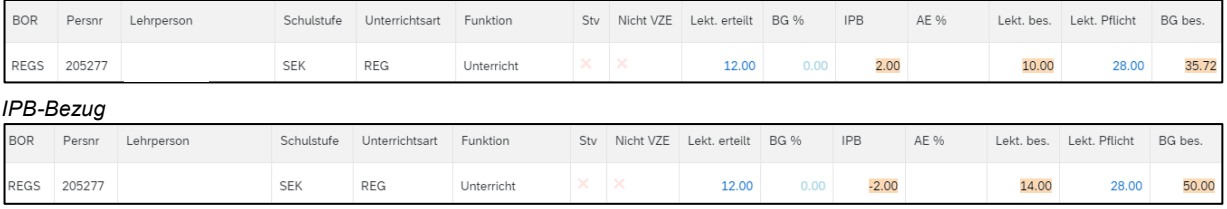

#### <span id="page-36-0"></span>**6.5 Altersentlastung (AE) mutieren**

Die AE wird automatisch anhand des Geburtsdatums der LP berechnet. Beim Erfassen einer neuen Anstellung wird die AE automatisch auf «Ausbezahlt» vorinitialisiert.

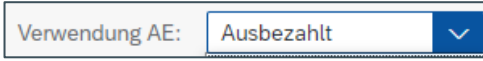

Auf der Plantafel wird die Auszahlung mit Buchstabe (A) und die Gutschrift mit Buchstabe (G) gekennzeichnet.

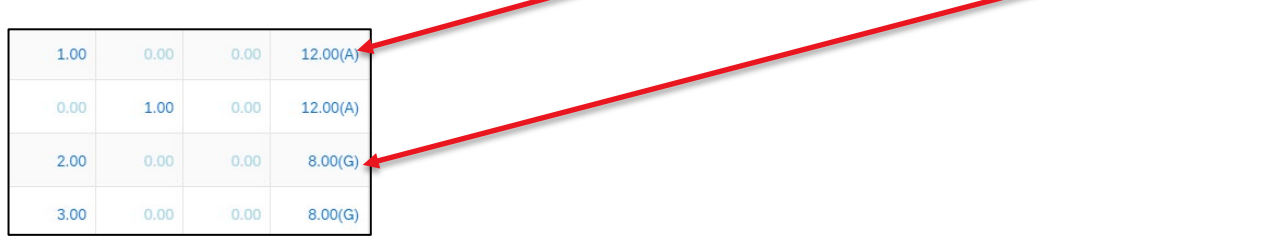

Möchte die LP die AE auf das IPB-Konto buchen, ist die Mutation wie folgt vorzunehmen:

Mit Klick auf die zu ändernde AE öffnet sich das Fenster für die Erfassung.

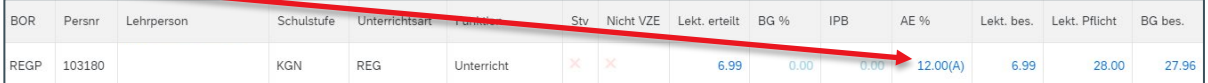

Im Feld «Verwendung AE» ist Gutschrift auszuwählen. Der BG besoldet (%) wird neu berechnet.<br>Details

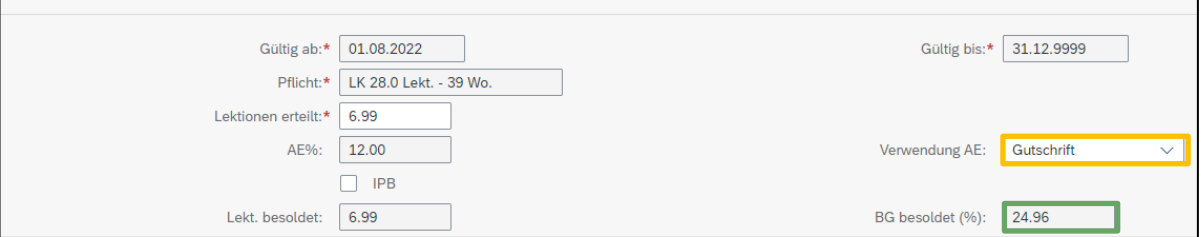

Nach dem Speichern wird die Anstellung auf der Plantafel entsprechend angepasst.

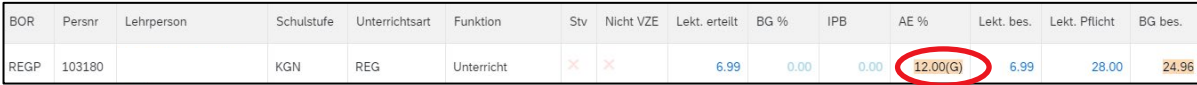

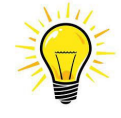

Den Entscheid, die AE in die IPB zu buchen oder auszahlen zu lassen, ist immer auf Schuljahresbeginn zu fällen (Art. 17 LADV). Ein Wechsel während des Schuljahres ist nicht möglich.

#### <span id="page-37-0"></span>**6.6 Wichtige Information zur BG-Mutation**

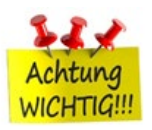

Während einer Abwesenheit können keine BG-Mutationen vorgenommen werden. Bei der Erfassung in der ePM erscheint diesbezüglich eine Fehlermeldung. Wurde

die BG-Änderung vor der dem Eintrittsfall Krankheit / Unfall vereinbart, kann die BG-Mutation nur durch die BKD-GVL vorgenommen werden.

## <span id="page-38-0"></span>**7. Abwesenheiten erfassen**

Die Meldung einer Abwesenheit wird direkt auf der Plantafel vorgenommen.

Mit Klick auf den Wert «0» in der Spalte «Abw. Tage» öffnet sich das Fenster für die Erfassung einer neuen Abwesenheit:

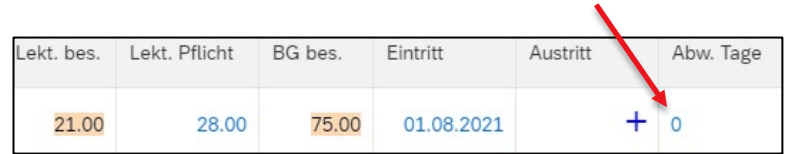

Mit Klick auf das «+»-Zeichen kann eine neue Abwesenheit erfasst werden.

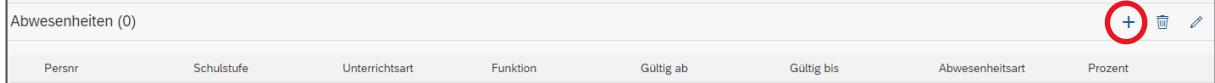

Es werden immer alle aktiven Anstellungen der Lehrperson aufgelistet.

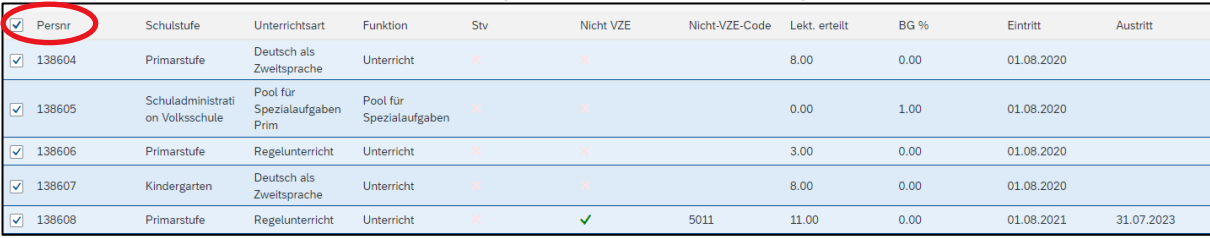

Entfernt man die Markierung bei «Persnr» werden alle Anstellungen deaktiviert und falls für die Abwesenheit nicht alle Anstellungen betroffen sind, können diese nun einzeln markiert werden.

#### <span id="page-38-1"></span>**7.1 Abwesenheit vor Stellvertretung erfassen**

Wird für eine abwesende Lehrperson eine Stellvertretung angestellt, ist die Abwesenheit unbedingt vorgängig zu erfassen und zu verbuchen. Erst dann kann beim Erfassen der neuen Anstellung die abwesende Person ausgewählt werden.

#### <span id="page-38-2"></span>**7.2 Keine BG-Mutationen bei bestehender Arbeitsunfähigkeit**

<span id="page-38-3"></span>Hierbei verweisen wir auf den Punkt 6.6.

#### **7.3 Teilabwesenheiten**

Teilabwesenheiten (z.B. bei Krankheit oder Unfall) werden grundsätzlich mit dem durchschnittlichen Arbeitsunfähigkeitsgrad über alle Anstellungen hinweg erfasst. Ausnahmen bilden Abwesenheiten von Lehrpersonen mit unterschiedlichen Anstellungsbehörden oder Gehaltseinstufungen (Gehaltsklassen).

#### <span id="page-39-0"></span>**7.4 Abwesenheitsarten**

Die verschiedenen Abwesenheitsarten werden nachfolgend im Detail beschrieben. Wie unter Kapitel 5.3.11, beschrieben, können bei allen Abwesenheiten notwendige Dokumente hochgeladen werden.

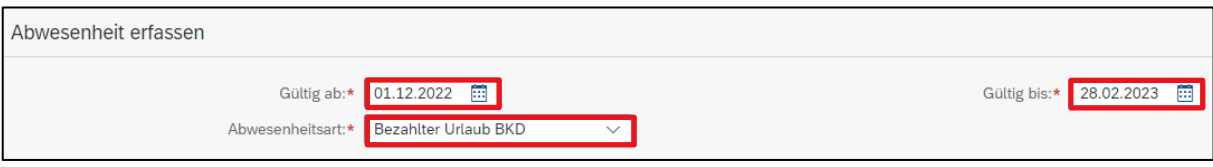

#### <span id="page-39-1"></span>**7.4.1 Bezahlter Urlaub BKD (Bildungsurlaub oder bezahlter Kurzurlaub)**

#### **7.4.1.1 Bildungsurlaub**

Ein bezahlter Bildungsurlaub ist bewilligungspflichtig und muss vor Beginn genehmigt sein.

Weitere Informationen zum Bildungsurlaub sind auf der WPGL verfügbar: [Bildungsurlaub \(be.ch\)](https://wpgl.apps.be.ch/pages/releaseview.action?pageId=10359666)

#### **7.4.1.2 Bezahlter Kurzurlaub**

Im Falle familiärer Ereignisse oder persönlicher Angelegenheiten kann die Schulleitung einer Lehrperson bezahlte Kurzurlaube bewilligen.

Weitere Informationen zum bezahlten Kurzurlaub sowie eine Übersicht des Guthabens im jeweiligen Fall sind auf der WPGL verfügbar: [Bezahlter Kurzurlaub](https://wpgl.apps.be.ch/pages/releaseview.action?pageId=10359668)

#### <span id="page-39-2"></span>**7.4.2 Unbezahlter Urlaub**

Abwesenheiten infolge unbezahlten Urlaubs sind unbedingt **vor Beginn** des Ereignisses zu melden. Ist die Lehrperson bereits im Urlaub, ist es für die APD oft sehr schwierig die benötigten Formulare für die korrekte Gehaltsverarbeitung zu erhalten und das Gehalt, das irrtümlicherweise schon ausbezahlt ist, muss wieder zurückgefordert werden. Eine zu späte Meldung kann vor allem versicherungstechnische Folgen für die Lehrpersonen nach sich ziehen.

Die Lehrperson muss deshalb mit dem Formular [«Meldung einer Mutation»](https://wpgl.apps.be.ch/download/attachments/10356940/01.13_Formular_Meldung_Mutation_Kindergarten_Volksschule.docx?api=v2) die APD informieren, ob sie während dem Urlaub die Risikoversicherung ausschliessen will.

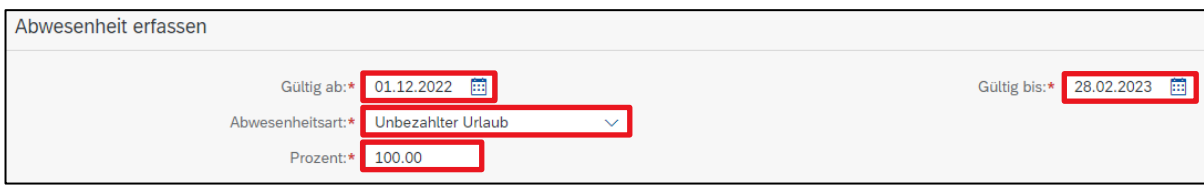

Weitere Informationen zum unbezahlten Urlaub sind auf der WPGL verfügbar: [Unbezahlter Urlaub](https://wpgl.apps.be.ch/pages/releaseview.action?pageId=10356737)

#### <span id="page-40-2"></span><span id="page-40-0"></span>**7.4.3 Krankheit**

Abwesenheiten infolge Krankheit von voraussichtlich **mehr als 30 Tagen** sind zeitnah in der ePM zu erfassen. Wenn bereits vorhanden, ist zusätzlich das dazugehörige Arztzeugnis entsprechend der Dauer und des Arbeitsunfähigkeitsgrades hochzuladen. Nachträglich erhaltene Arztzeugnisse können auch zu einem späteren Zeitpunkt in derselben Abwesenheitsmeldung hochgeladen werden.

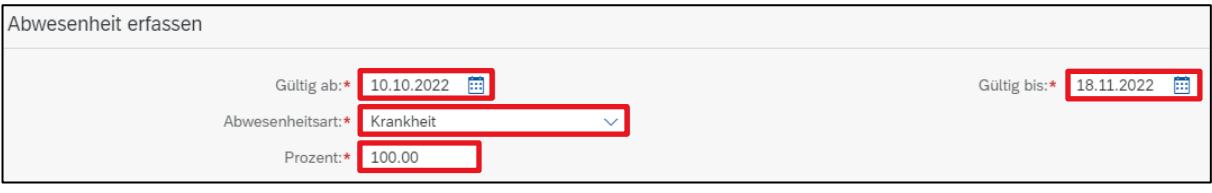

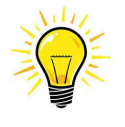

**Schwangerschaftsbeschwerden** werden in der ePM nicht separat erfasst. Diese sind wie Krankheit zu behandeln und auch als solche zu erfassen.

Krankheitsabsenzen in Folge Schwangerschaft werden bei der APD anders bearbeitet als die übrigen Krankheitsfälle. Um unnötige Rückfragen an die Schulleitungen zu vermeiden, ist das Fallmanagement über aktuelle Schwangerschaften zu informieren (E-Mail an [fallmanagement.apd@be.ch\)](mailto:fallmanagement.apd@be.ch) oder das Arztzeugnis beim Hochladen entsprechend zu kennzeichnen: S 01.01.2024 – 29.02.2024 (Beispiel).

<span id="page-40-1"></span>Weitere Informationen zum Thema Krankheitsabsenzen sind auf der WPGL verfügbar: [Vorgehen und Modalitäten bei Krankheit](https://wpgl.apps.be.ch/pages/releaseview.action?pageId=16810782)

#### **7.4.4 RS / Zivildienst und Militär / J&S / Zivilschutz**

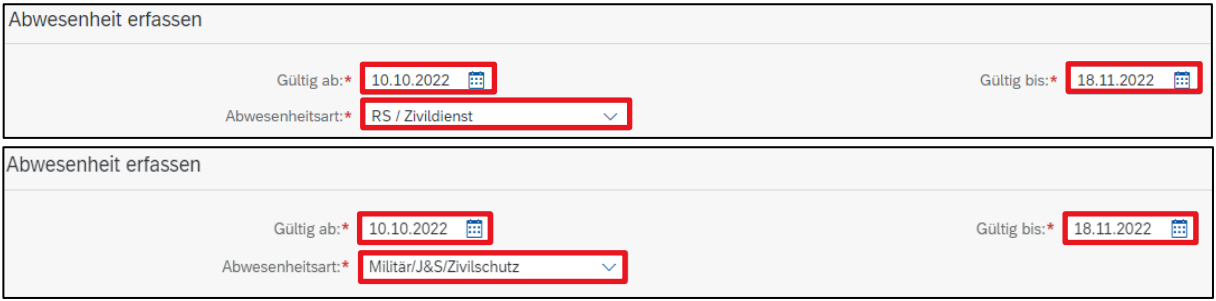

<span id="page-40-3"></span>Weitere Informationen zur RS / Zivildienst / Militär / J&S / Zivilschutz sind auf der WPGL verfügbar: [Erwerbsersatzordnung \(EO\)](https://wpgl.apps.be.ch/pages/releaseview.action?pageId=21988306)

#### **7.4.5 Mutterschaftsurlaub**

Der Mutterschaftsurlaub ist so rasch als möglich via ePM zu melden. Das End-Datum wird automatisch vom System anhand des Geburtsdatums berechnet.

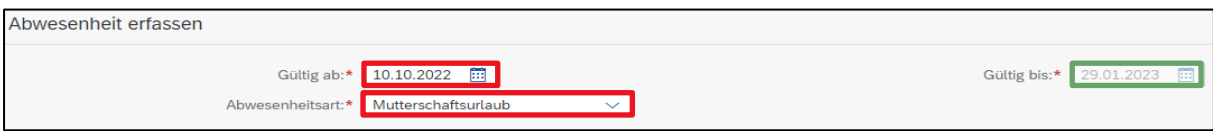

Weitere Informationen zum Mutterschaftsurlaub sind auf der WPGL verfügbar: [Mutterschafts-, Vaterschafts- und Adoptionsurlaub](https://wpgl.apps.be.ch/pages/releaseview.action?pageId=10359672)

#### <span id="page-41-0"></span>**7.4.6 Vaterschaftsurlaub**

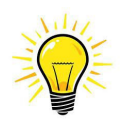

Seit dem 1. Januar 2021 haben Väter schweizweit Anspruch auf einen bezahlten zweiwöchigen Vaterschaftsurlaub. Dieser Urlaub wird über die Erwerbsersatzordnung (EO) finanziert.

Der Urlaub muss innert 6 Monaten ab Geburtstermin bezogen werden.

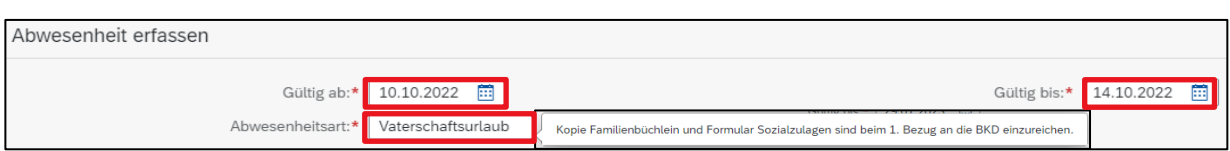

Nach dem Bezug des vollständigen Vaterschaftsurlaubes oder nach Ablauf der Rahmenfrist von sechs Monaten ist das Anmeldeformular für die Vaterschaftsentschädigung durch die Lehrperson an die APD einzureichen. Wird das Anmeldeformular nicht eingereicht, wird das Gehalt um die dem Kanton entgehende Vaterschaftsentschädigung gekürzt.

<span id="page-41-1"></span>Weitere Informationen zum Mutterschaftsurlaub sind auf der WPGL verfügbar: [Mutterschafts-, Vaterschafts- und Adoptionsurlaub](https://wpgl.apps.be.ch/pages/releaseview.action?pageId=10359672)

#### **7.4.7 Betriebsunfall und Nichtbetriebsunfall**

Bei unfallbedingten Abwesenheiten von **mehr als 3 Tagen** ist zeitnah in der ePM die entsprechende Abwesenheit zu erfassen. Wenn bereits vorhanden, ist zusätzlich ist das dazugehörige Arztzeugnis entsprechend der Dauer und des Arbeitsunfähigkeitsgrades hochzuladen. Nachträglich erhaltene Arztzeugnisse können auch zu einem späteren Zeitpunkt in derselben Abwesenheitsmeldung hochgeladen werden.

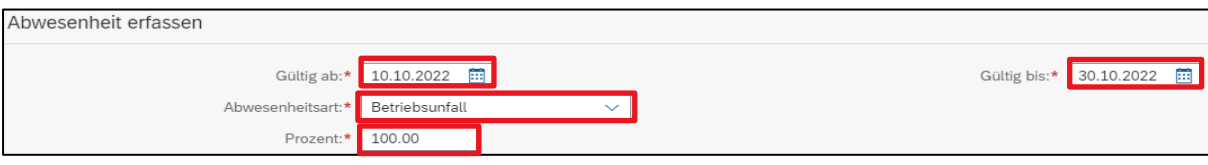

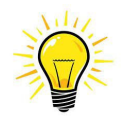

**Sämtliche Unfallereignisse** (auch ohne Arbeitsunfähigkeit) müssen durch die Lehrperson so rasch wie möglich via Online-Unfallmeldung an die Versicherung gemeldet werden. Hinweis: Das auf der Homepage der Unfallversicherung (Visana) verfügbare Formular darf für die Schadenmeldung nicht verwendet werden, da es für Privatversicherte vorgesehen ist.

Weitere Informationen zum Thema Unfall sowie ein Link auf die elektronische Unfallmeldung sind auf der WPGL verfügbar:

[Vorgehen und Modalitäten bei Unfall](https://wpgl.apps.be.ch/pages/releaseview.action?pageId=16810783)

#### <span id="page-42-0"></span>**7.4.8 Betreuung gesundheitlich beeinträchtigter Kinder (Betreuungsurlaub)**

Lehrpersonen und Schulleitungen, die ihre Erwerbstätigkeit für die Betreuung ihres gesundheitlich schwer beeinträchtigten Kindes unterbrechen, haben Anspruch auf einen Betreuungsurlaub von maximal vierzehn Wochen.

Der Anspruch auf eine Betreuungsentschädigung entsteht, wenn ein Kind gesundheitlich schwerbeeinträchtigt ist. Ob die Voraussetzungen für eine Betreuungsentschädigung vorliegen, entscheidet die zuständige Ausgleichskasse.

Weitere Informationen zur Betreuungsurlaub sind auf der WPGL verfügbar: Betreuungsurlaub für die Pflege gesundheitlich schwer beeinträchtigter Kinder

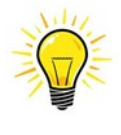

Der Betreuungsurlaub darf nicht mit dem bezahlten Kurzurlaub für die Betreuung/Pflege von **plötzlich**  erkrankten nahen Familienangehörigen verwechslet werden. Bei letzterem haben Lehrpersonen Anspruch auf bis zu 3 Arbeitstage pro Ereignis und höchstens 10 Arbeitstage pro Schuljahr. Diese Tage werden als «Bezahlter Urlaub BKD» erfasst (s. oben).

#### <span id="page-42-1"></span>**7.5 Arztzeugnis einreichen**

Bei krankheitsbedingter Abwesenheit von **mehr als 5 Tagen** (bei Unfall mehr als 3 Tagen), sind die Lehrpersonen verpflichtet, der Schulleitung ein Arztzeugnis zuzustellen, welches Auskunft über Dauer, Grad (in Lektionen) und Art der Arbeitsunfähigkeit gibt. Arztzeugnisse müssen immer **durchgehend**  (also auch während der unterrichtsfrein Zeit sowie an Feier-/Freitagen) ausgestellt sein. Nach **2 Monaten** muss jeweils ein neues Arztzeugnis eingereicht werden.

Arztzeugnisse sind, wenn immer möglich, zusammen mit der Abwesenheitsmeldung in der ePM einzureichen. Die Datei des Arztzeugnisses ist mit «K» für Krankheit, «U» für Unfall sowie «S» für Schwangerschaft und der Dauer der Abwesenheit abzuspeichern. Beispiele:

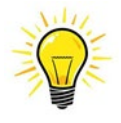

Für Krankheit **K 01012023 – 31012023** Für Unfall **U 01012023 – 31012023 Für Schwangerschaft S 01012023 – 31012023**

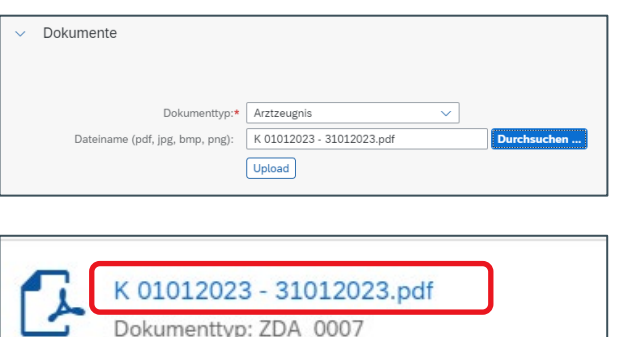

#### <span id="page-43-0"></span>**7.6 Abwesenheit verlängern – neuer Zeitschnitz erfassen**

Eine Abwesenheit infolge Krankheit oder Unfall ist meistens nicht vorhersehbar.

Mit dem «+»-Zeichen kann ein weiterer Zeitintervall hinzugefügt werden oder mittels dem «  $\ell$  » die bestehende Abwesenheit verlängert werden. Neue Zeitintervalle werden ausschliesslich erfasst, wenn sich der Arbeitsunfähigkeitsgrad ändert. Bleibt der Arbeitsunfähigkeitsgrad unverändert ist die bestehende Abwesenheit wie oben erwähnt zu verlängern und das neue Arztzeugnis anzuhängen.

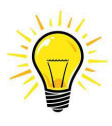

Um eine korrekte Berechnung der Gehaltskürzungen bzw. Gehaltsfortzahlung zu gewährleisten, darf nur das «Gültig bis» Datum verlängert werden. Das «Gültig ab» Datum muss **unverändert** bleiben. Nach erfolgter Verlängerung des Zeitintervalls und Anfügen des aktuellen Artzeugnisses muss die **Abwesenheit erneut verbucht** werden.

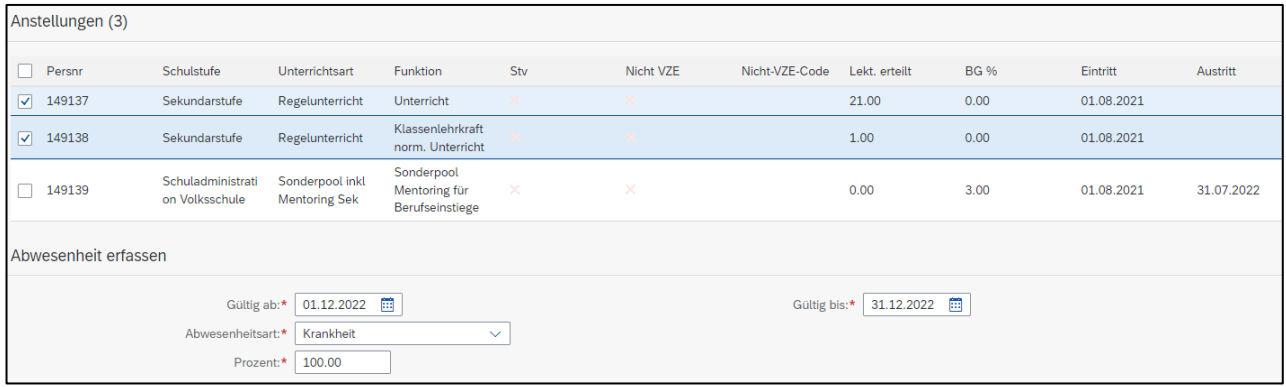

Nach dem Speichern wird das Zeitinterwall auf der Übersicht angezeigt.

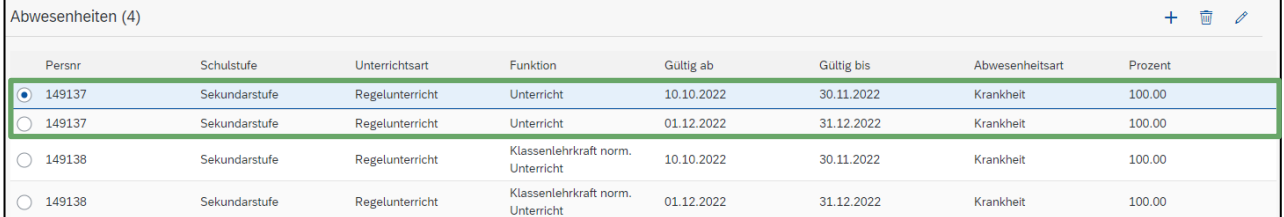

#### <span id="page-43-1"></span>**7.7 Abwesenheit löschen**

Ist die Abwesenheit noch nicht verbucht kann diese wie folgt gelöscht werden: Die zu löschende Abwesenheit ist zu markieren und mit dem Papierkorb-Symbol zu löschen.

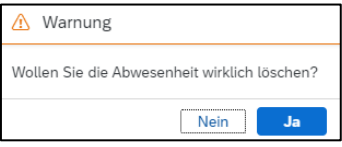

<span id="page-43-2"></span>Die Löschung ist mit «JA» zu bestätigen.

#### **7.8 Abwesenheiten beenden bei Krankheit/Unfall**

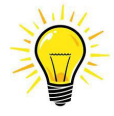

Ist eine Lehrperson nach einer krankheits- oder unfallbedingten Abwesenheit **wieder zu 100% arbeitsfähig**, muss zwingend eine Meldung per E-Mail an [fallmanagement.apd@be.ch](mailto:fallmanagement.apd@be.ch) erfolgen.

#### <span id="page-44-0"></span>**7.9 Frist zum Erfassen von Abwesenheiten bei Krankheit/Unfall**

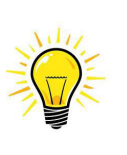

Sämtliche in der ePM erfassten Abwesenheiten fliessen zeitgleich ins SAP (Gehaltsbuchhaltung) und haben so eine direkte Auswirkung auf allfällige Versicherungsleistungen sowie auf Gehaltskürzungen resp. -sistierung. Abwesenheiten müssen deshalb immer **zeitnah** (im anfallenden Monat), **korrekt** (Dauer und Arbeitsunfähigkeitsgrad analog Arztzeugnis) und **durchgehend** (also auch während der unterrichtsfreien Zeit sowie an Feier-/Freitagen) erfasst werden.

## <span id="page-44-1"></span>**8. Austritt erfassen**

Die Meldung eines Austritts wird direkt auf der Plantafel vorgenommen.

Mit Klick auf das +-Zeichen in der Spalte «Austritt» öffnet sich das Fenster für die Erfassung eines Austritts:

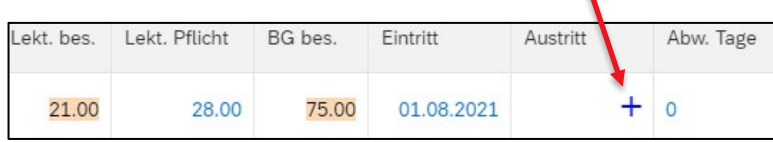

Es werden alle aktiven Anstellungen der Lehperson angezeigt.

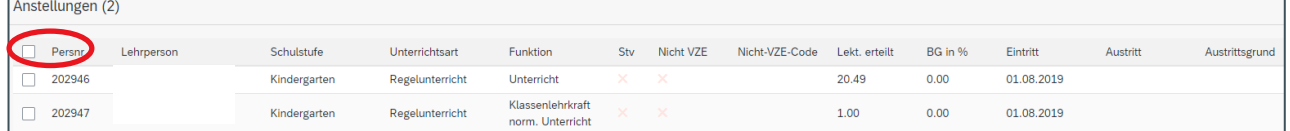

Standardmässig ist keine Anstellung ausgewählt. Dies ist gewollt so eingestellt, damit nicht irrtümlich Anstellungen beendet werden. Die SL muss aktiv die Anstellung/en anwählen, die zu beenden ist/sind.

Sind alle Anstellungen zu beenden, kann bei «Persnr» der Flag gesetzt werden und alle Anstellungen werden auf aktiv gesetzt.

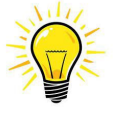

Grundsätzlich können Mutationen immer nur im ausgewählten Semester erfasst werden. **Ausnahme beim Austritt zu Schuljahres-Ende**. Damit nicht zwischen den Semestern hin und her gewechselt werden muss, kann ein Austritt per 31.7. immer auch im ausgewählten darauffolgenden Semester erfasst werden.

#### <span id="page-45-0"></span>**8.1 Austrittsarten**

Sobald eine oder mehrere Anstellungen aktiviert sind, ist im Feld «Typ» Austritt auszuwählen. Nach der Eingabe des Austrittsdatums ist zwingend ein Grund auszuwählen.

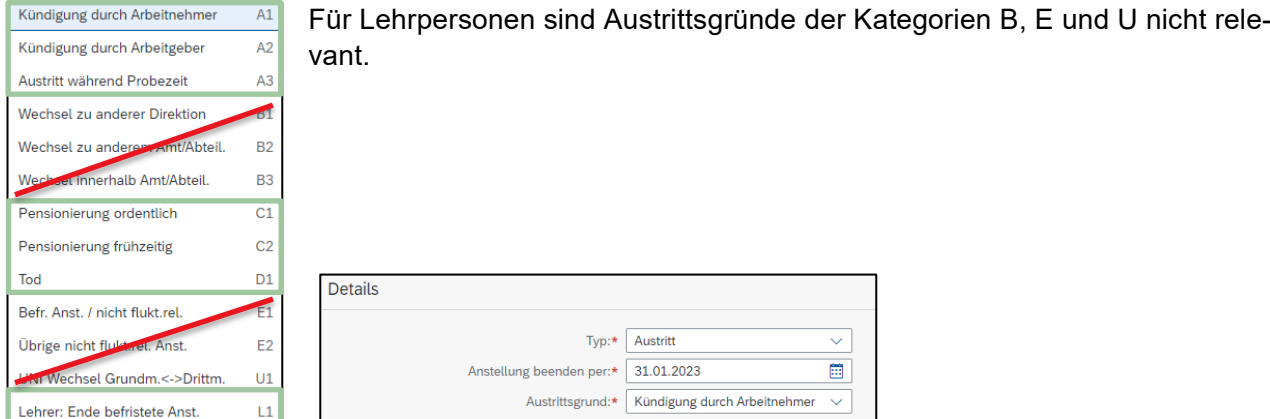

<span id="page-45-1"></span>Weitere Informationen zur Beendigung des Anstellungsverhältnisses sind auf der WPGL verfügbar: [Beendigung eines Anstellungsverhältnisses](https://wpgl.apps.be.ch/pages/releaseview.action?pageId=10356820)

#### **8.2 Austritt während laufendem Schuljahr - der untermonatige Austritt**

Erfolgt der Austritt unterschuljährig bzw. nicht auf ein Monatsende, ist dieser entsprechend zu kennzeichnen.

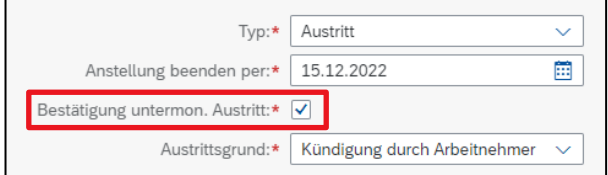

#### <span id="page-45-2"></span>**8.3 Anstellung unbefristet -> befristen**

Bei einer unbefristeten Anstellung ist in der Spalte Austritt kein Austrittsdatum, sondern das +-Zeichen sichtbar.

Ist eine Anstellung nun nachträglich von unbefristet in befristet umzuwandeln, ist wie folgt vorzugehen:

Mit Klick auf das +-Zeichen in der Spalte «Austritt» öffnet sich das Fenster für die Erfassung der Befristung:

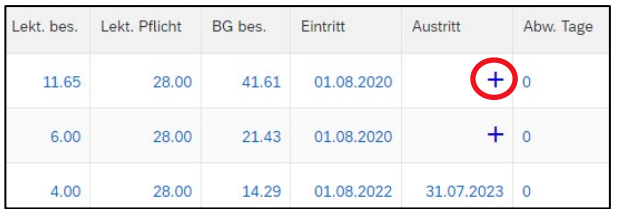

Sobald eine oder mehrere Anstellungen aktiviert sind, ist im Feld «Typ» befristete Anstellung auszuwählen.

Nach dem Speichern wird das befristete Datum bei beiden Anstellungen wirksam und ist in der Spalte «Austritt» out der Plantafel sichtbar. In diesem Beispiel ist das Datum gelb markiert, da die Verbuchung noch nicht statten hat.

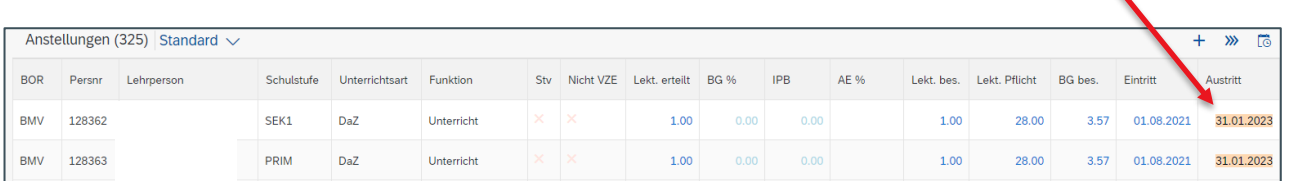

#### <span id="page-46-0"></span>**8.4 Anstellung befristet -> unbefristet**

Eine befristete Anstellung kann jederzeit in eine unbefristete Anstellung umgewandelt werden indem das Austrittsdatum gelöscht wird.

Ist eine Anstellung nachträglich von befristet auf unbefristet umzuwandeln, ist wie folgt vorzugehen:

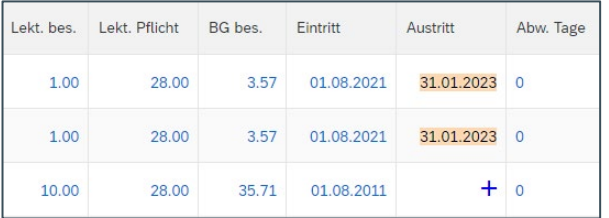

Mit Klick auf das Datum in der Spalte «Austritt» öffnet sich das Fenster für die Erfassung der Befristung:

Sobald eine oder mehrere Anstellungen aktiviert sind, ist im Feld «Typ» unbefristete Anstellung auszuwählen.

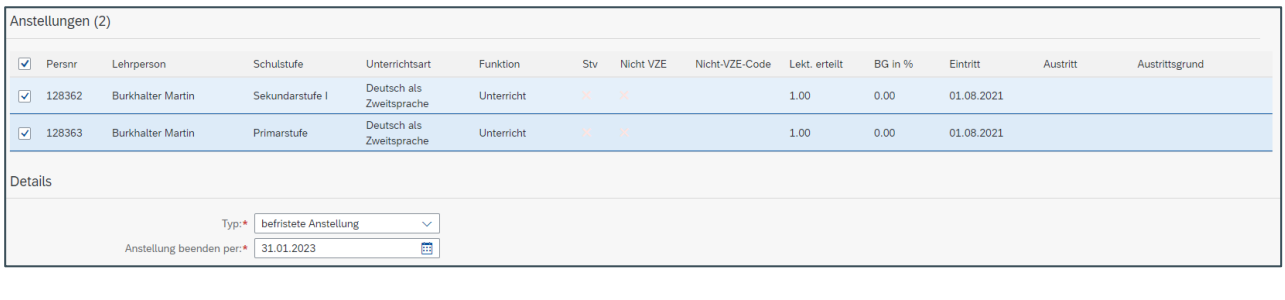

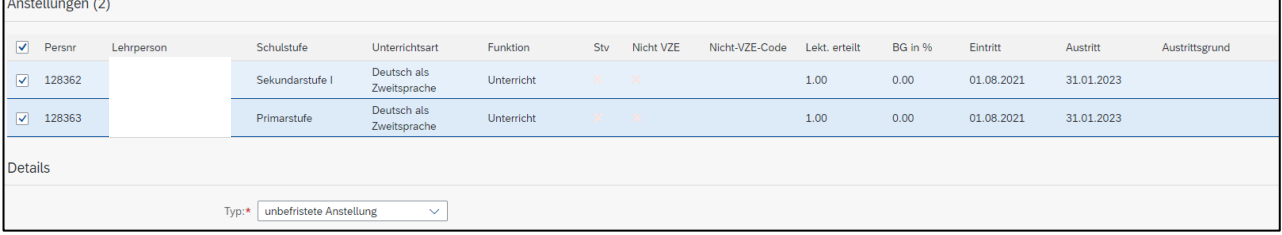

Nach dem Speichern wird das befristete Datum bei beiden Anstellungen gelöscht und in der Spalte «Austritt» auf der Plantafel ist das +-Zeichen wieder sichtbar. In diesem Beispiel ist das +-Zeichen gelb markiert, da die Verbuchung noch nicht stattgefunden hat.

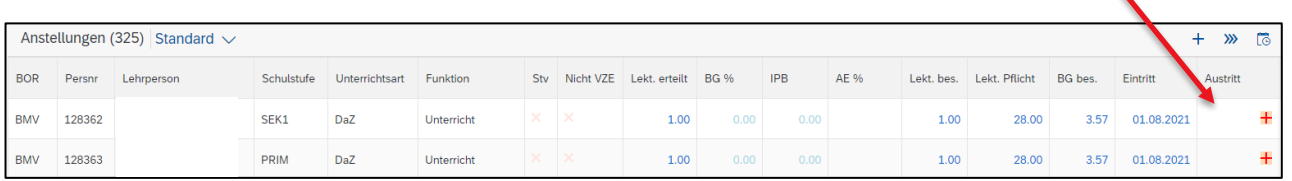

#### <span id="page-47-0"></span>**8.5 Befristete Anstellung verlängern**

Eine befristete Anstellung kann jederzeit verlängert werden. Um eine Anstellung zu verlängert, ist wie folgt vorzugehen:

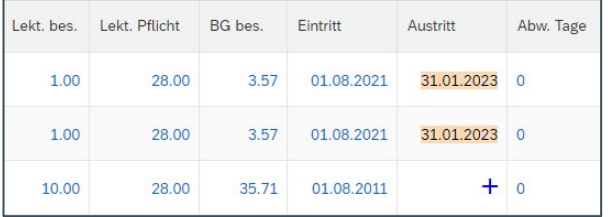

Mit Klick auf das Datum in der Spalte «Austritt» öffnet sich das Fenster für die Erfassung der Verlängerung.

Sobald eine oder mehrere Anstellungen aktiviert sind, ist das aktuelle End-Datum sichtbar.

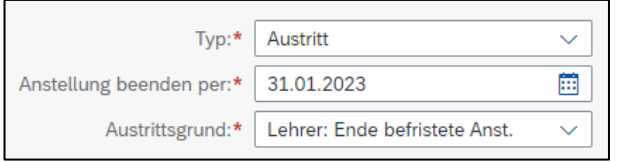

Dieses Datum kann nun verlängert werden. Nach dem Speichern wird das verlängerte befristete Datum in der Spalte «Austritt» auf der Plantafel sichtbar. In diesem Beispiel ist das Datum gelb markiert, da die Verbuchung noch nicht stattgefunden hat.

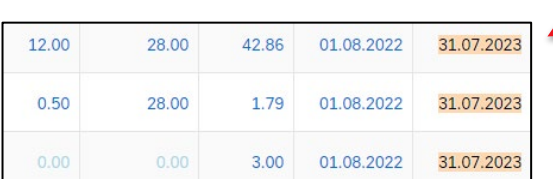

## <span id="page-48-0"></span>**9. Schulpool-Berechnung für Volksschulen**

Mit Klick auf  $\boxed{\boxplus\hspace{0.15cm} \vee}$  wird die Schulpool-Berechnung ausgeführt.

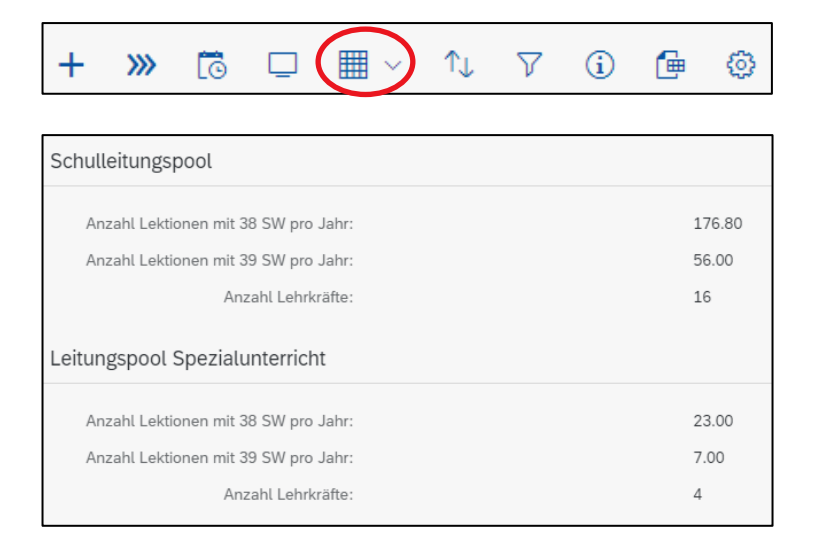

Die errechneten Werte sind wie bis anhin auf das Excel-Dokument zu übertragen: https://wpgl.apps.be.ch/download/attachments/10356940/02.03 Berechnung Schulleitungs[pool\\_Pool\\_f%C3%BCr\\_Spezialaufgaben\\_2022\\_23.xlsx?api=v2](https://wpgl.apps.be.ch/download/attachments/10356940/02.03_Berechnung_Schulleitungspool_Pool_f%C3%BCr_Spezialaufgaben_2022_23.xlsx?api=v2)

Zusätzlich kann das erstellte Kontrollfile, aus welchem ersichtlich ist, welche Anstellung für welchen Pool zählt, nach Excel exportiert werden.

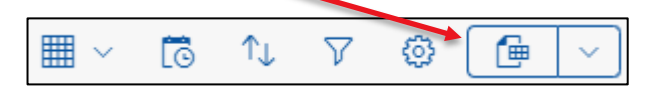

## <span id="page-49-0"></span>**10. Mutationen prüfen und verbuchen (für alle Schultypen)**

Sämtliche erfassten Mutationen in der Plantafel werden erst gehaltsrelevant, wenn diese verbucht wurden.

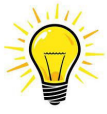

Werden pendente Mutationen nicht verbucht, so bekommt die Lehrperson keine korrekte Lohnabrechnung!

Mit Klick auf **WE** in der Plantafel, wechselt die Ansicht zur Verbuchung.

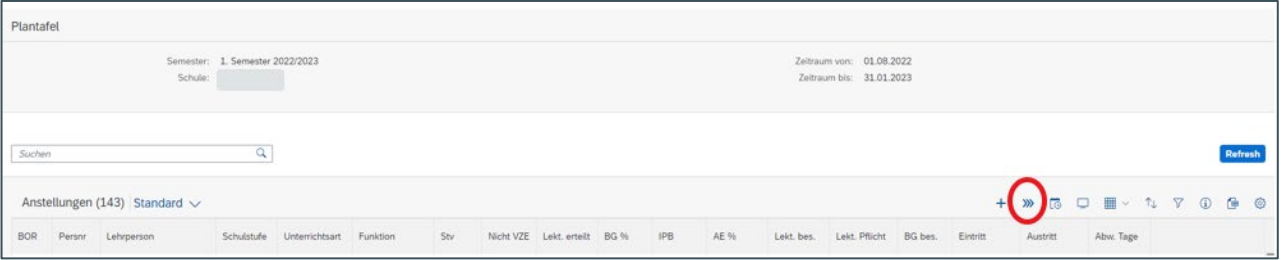

Auf der Verbuchungs-Ansicht werden nun sämtliche erfassten Mutationen aufgelistet. Solange diese nun nicht verbucht werden, sind die Mutationen nicht gehaltsrelevant und verbleiben in der ePM.

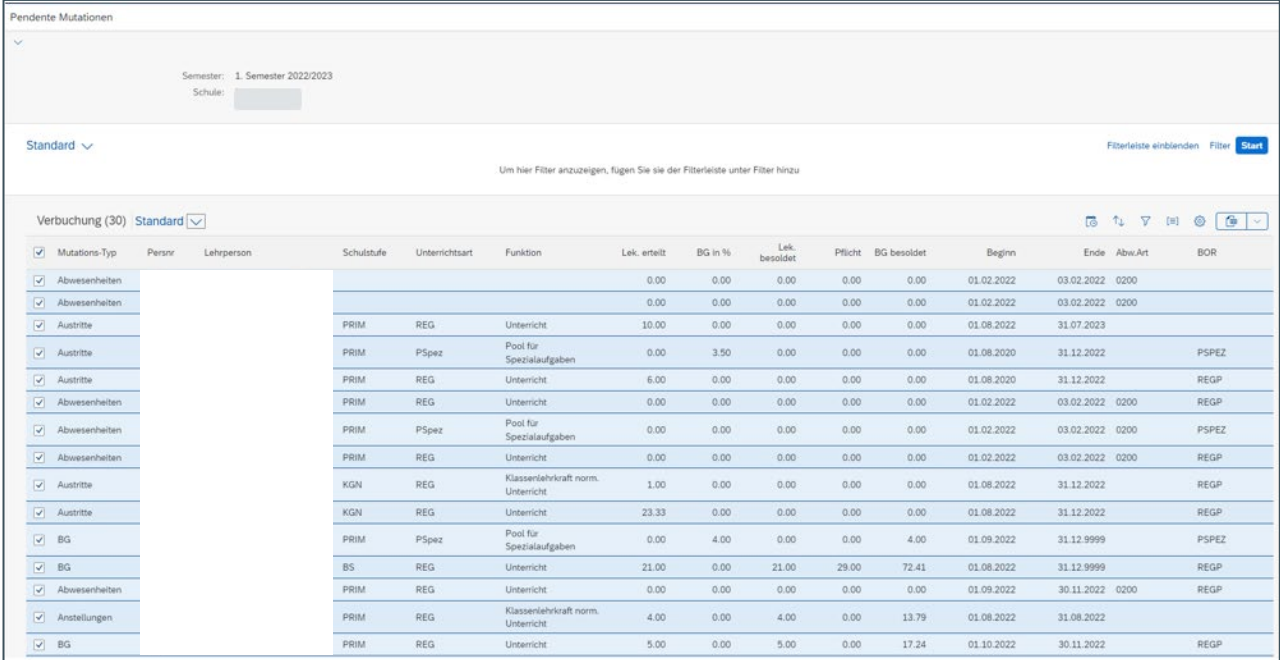

Standardmässig sind alle Mutationen ausgewählt (Flag bei Mutations-Typ).

Sollen nur einzelne Mutationen verbucht werden und noch nicht alle zusammen, so kann bei Mutations-Typ der Flag weggenommen werden und der Flag nur bei der Mutation gesetzt werden, die verbucht werden soll.

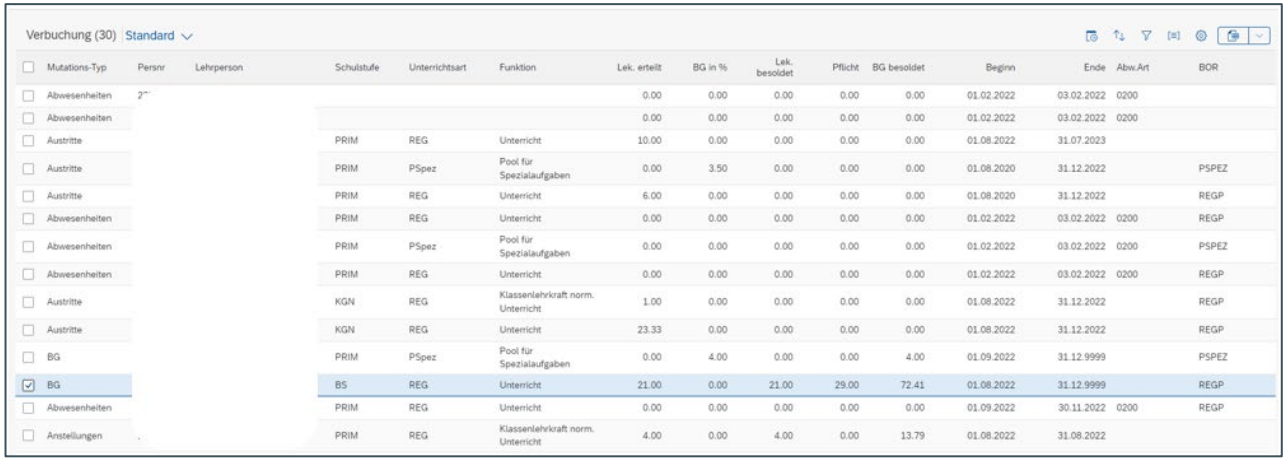

Es kann auch nach den verschiedenen Spalten gefiltert werden, wenn z.B. erst einmal alle Anstellungen «Pool für Spezialaufgaben» verbucht werden sollen.

Beispiel: Klick auf die Spalte «Funktion» und es kann nach Funktion gefiltert werden.

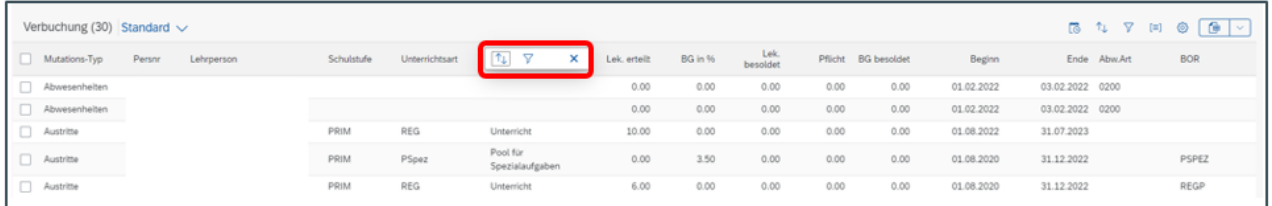

Im Feld Wert muss nun die gewünschte Funktion angegeben werden. Innerhalb dieses Feldes kann z.B. mit p\* oder pool\* für die Funktion «Pool für Spezialaufgaben» gesucht werden.

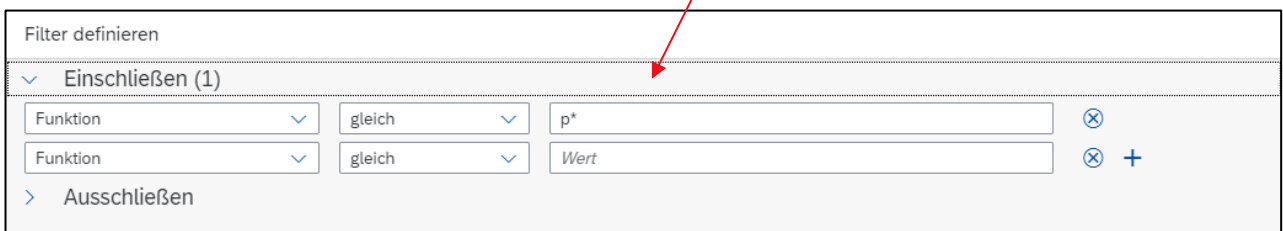

Der gewünschte Filter ist auf der Verbuchungs-Ansicht ersichtlich; «Gefiltert nach: Funktion» (grüner Balken)

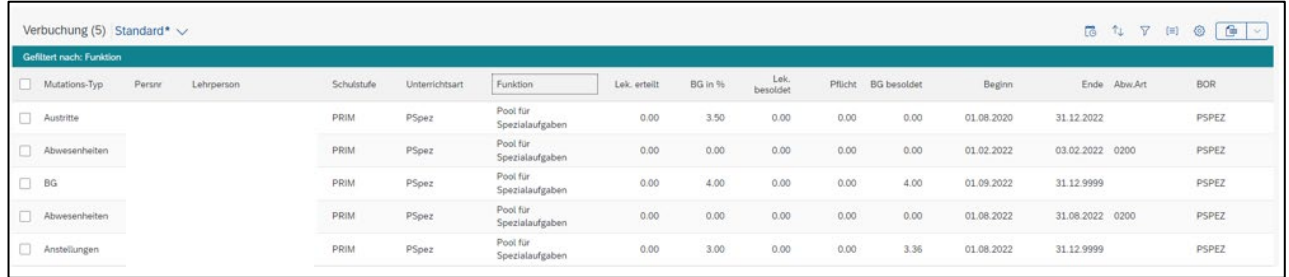

Damit alle Mutationen wieder ersichtlich sind, ist der Filter mit Klick auf das Kreuz und ok zu löschen

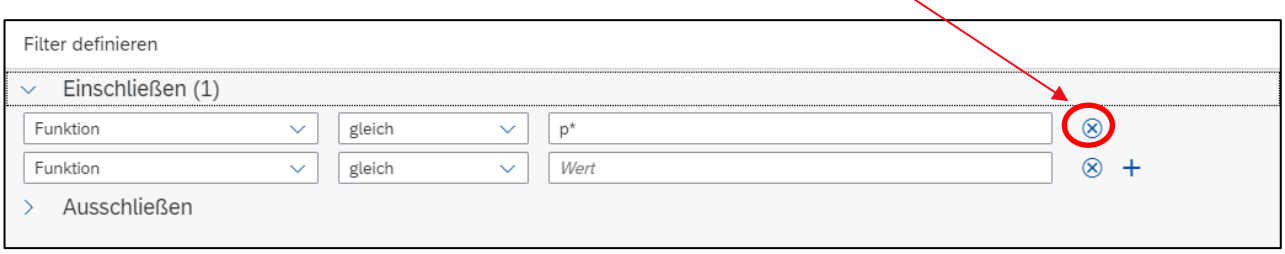

Sobald alle Mutationen, die gehaltsrelevant verbucht werden sollen, geflagt sind (einzeln oder alle über Mutations-Typ), ist auf den Knopf «Prüfen» zu klicken.

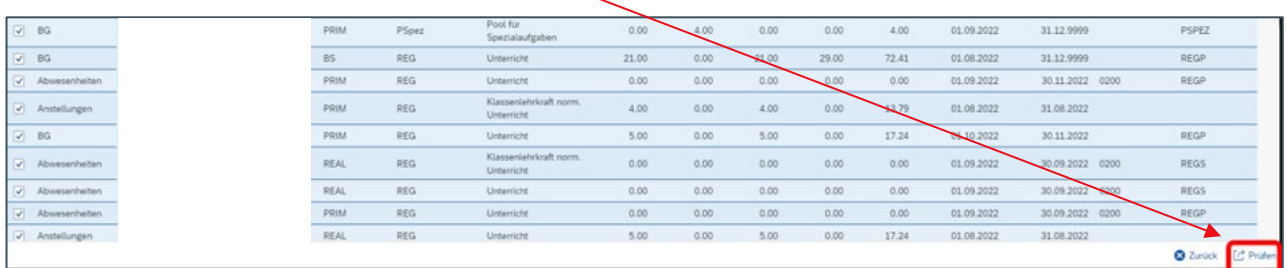

Es werden automatisch sämtliche Mutationen daraufhin geprüft, ob sie ins SAP verbucht werden können.

#### <span id="page-51-0"></span>**10.1 BOR-Werte prüfen für die Schulstufen VS und BFS**

*--> die Schulstufen Gym, TS und HPS gehen direkt zu [10.2](#page-52-0)*

Mit Klick auf «Prüfen», wird die Einhaltung der freigegebenen BOR-Werte geprüft. Werden die BOR-Werte nicht eingehalten (zu viele Lektionen oder zu viel BG verteilt), generiert dies eine Fehlermeldung.

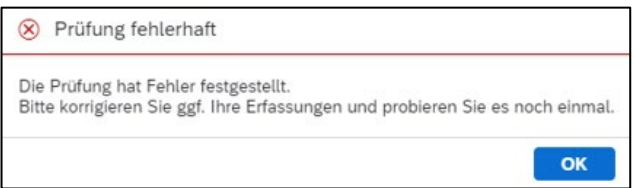

Mit Klick auf «ok» wird die Ansicht der Verbuchung wieder ersichtlich. Auf der Verbuchungsansicht wird nun die Mutation vermerkt, die einen Fehler bei der Verbuchung verursacht hat.

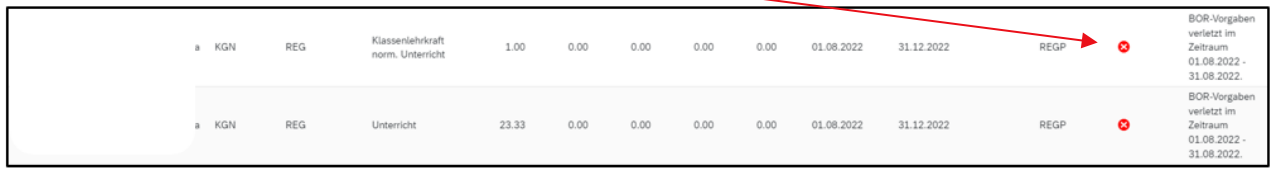

Bei der obigen Fehlermeldung wurden die freigegebenen BOR-Werte auf Stufe KGN und den Funktionen Unterricht und Klassenlehrkraft verletzt. D.h. für diese Stufen und Funktionen sind nicht mehr genügend Lektionen bzw. Beschäftigungsgradprozente verfügbar, d.h. die BOR-Werte werden überschritten. **(BOR-Werte-Prüfung erfolgt lediglich bei den Volksschulen und Berufsfachschulen).**

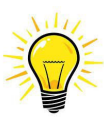

Falls die BOR-Werte überschritten werden, die Schulleitung jedoch für die Anstellungen mehr Lektionen bzw. Beschäftigungsgradprozente benötigt, so muss sie sich mit dem Schulinspektorat in Verbindung setzen. BOR-Werte können ausschliesslich von den Schulinspektoren hinterlegt und freigegeben werden.

Wenn alle Fehler behoben sind, ist die Verbuchung erneut mit Klick auf «Prüfen» zu starten.

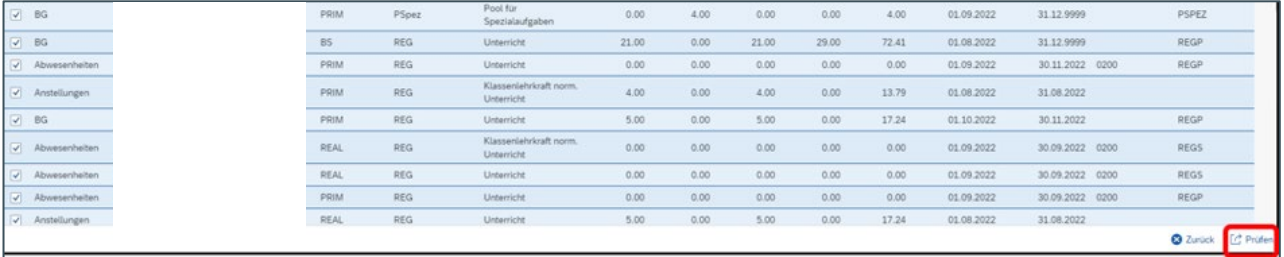

#### <span id="page-52-0"></span>**10.2 Definitiv verbuchen für alle Schulstufen**

Werden keine Fehler mehr gefunden, wird dies mit nachfolgender Meldung angezeigt:

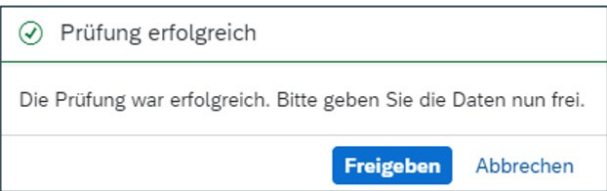

Mit Klick auf «Freigeben» werden alle Mutationen gehaltsrelevant ins SAP-System geschrieben. Die Lehrperson erhält das Gehalt gemäss ihren aktuell gültigen Lektionen oder ihrem BG.

Die Verbuchung ist abgeschlossen, sobald die Ansicht wie untenstehend ersichtlich ist. Um zurück zur Plantafel zu gelangen, kann auf den entsprechenden Button geklickt werden. Alle Mutationen sind nun gehaltsrelevant im Lohnsystem.

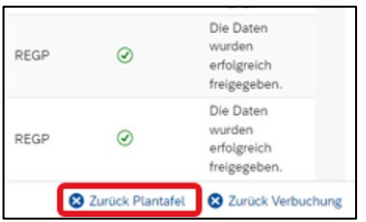

Zurück auf der Plantafel sind nun alle Meldungen blau gekennzeichnet. Es können nun wieder Anstellungen hinzugefügt, Lektionen oder BG in % bearbeitet, Abwesenheitstage oder Austritte erfasst werden.

Das Symbol bei einigen Anstellungen zeigt an, dass bereits zukünftige Mutationen vorhanden sind.

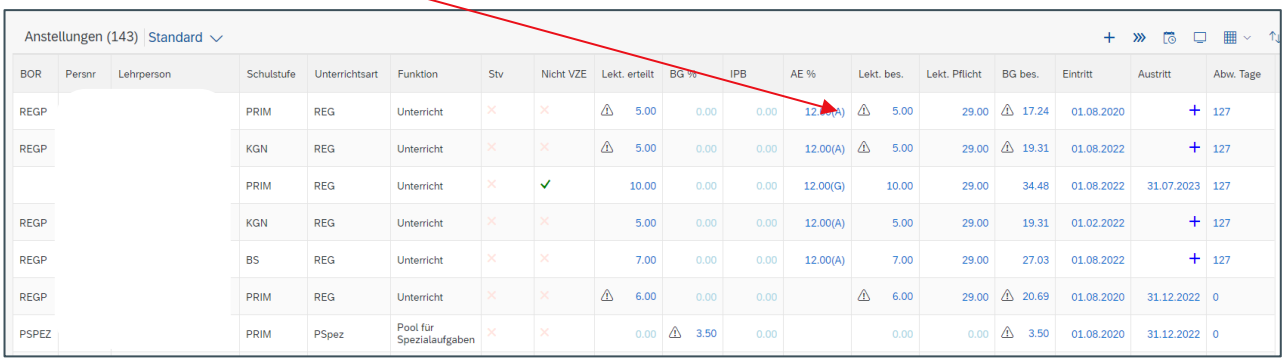

## <span id="page-53-0"></span>**11. Wo erhalte ich Unterstützung?**

Auf der Wissensplattform Personal- und Gehaltswesen Lehrpersonen (WPGL) sind alle Informationen zur Bearbeitung der ePM sowie alle benötigten Formularen abrufbar.

Link zur allen Unterlagen der ePM: https://wpgl.apps.be.ch/pages/viewpage.action?pageId=10359769

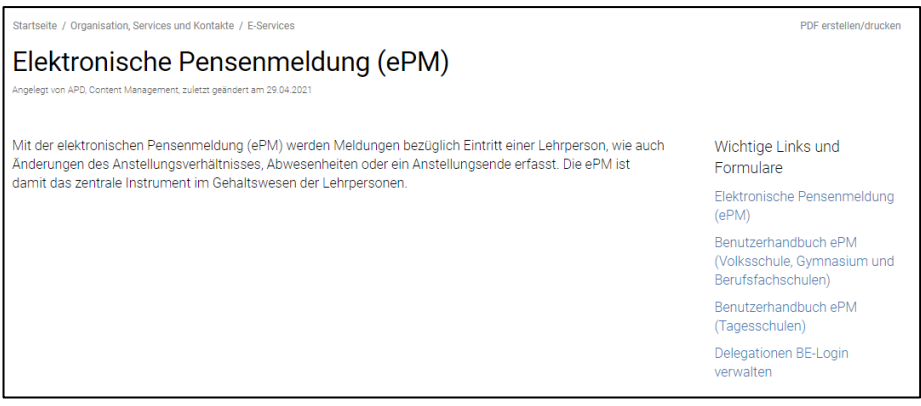

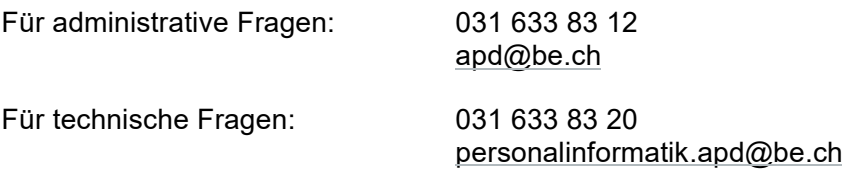

Bern, März 2024 Abteilung Digital HR Management (DHRM) - eServices (APD)